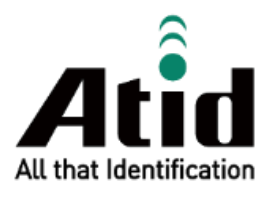

# **ATS100 USER GUIDE**

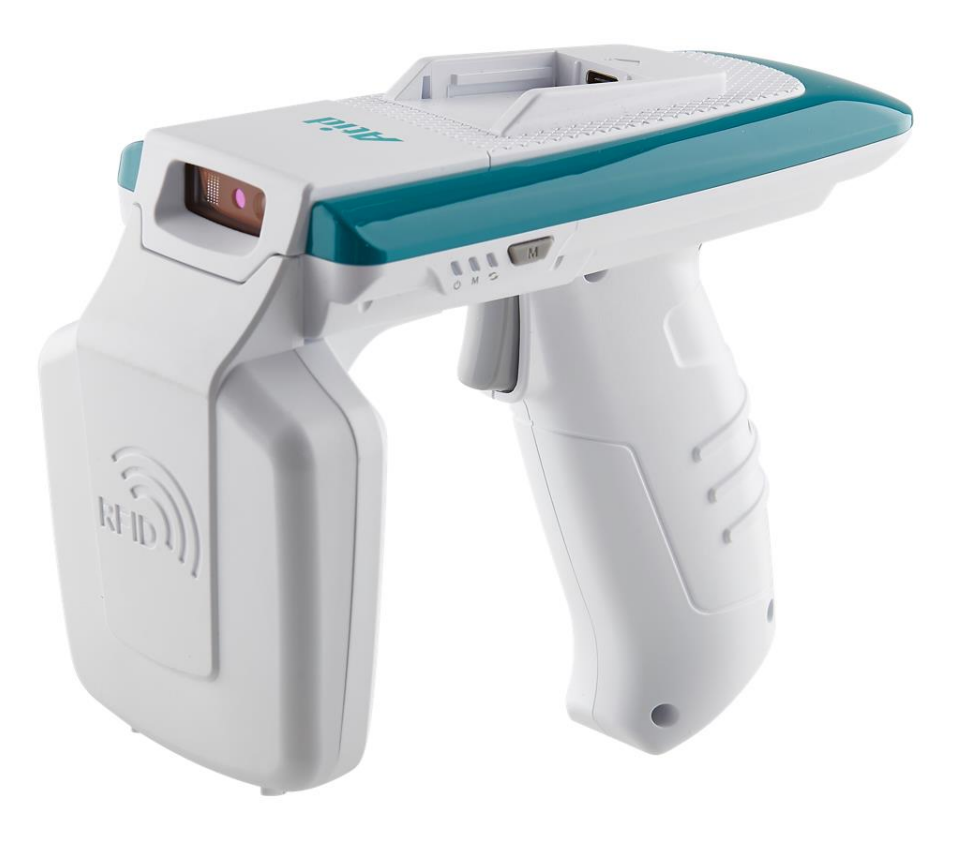

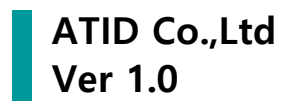

# 目録

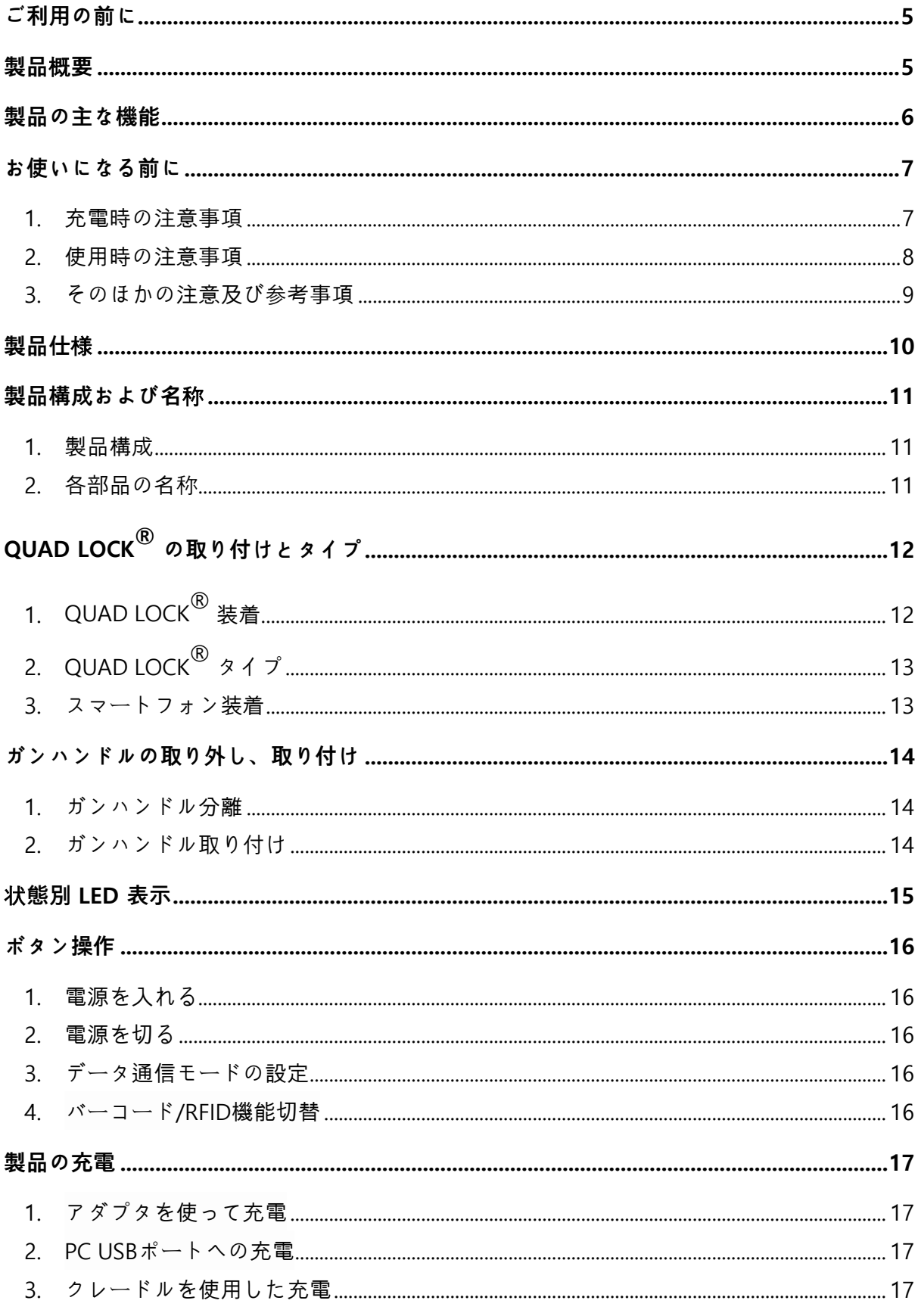

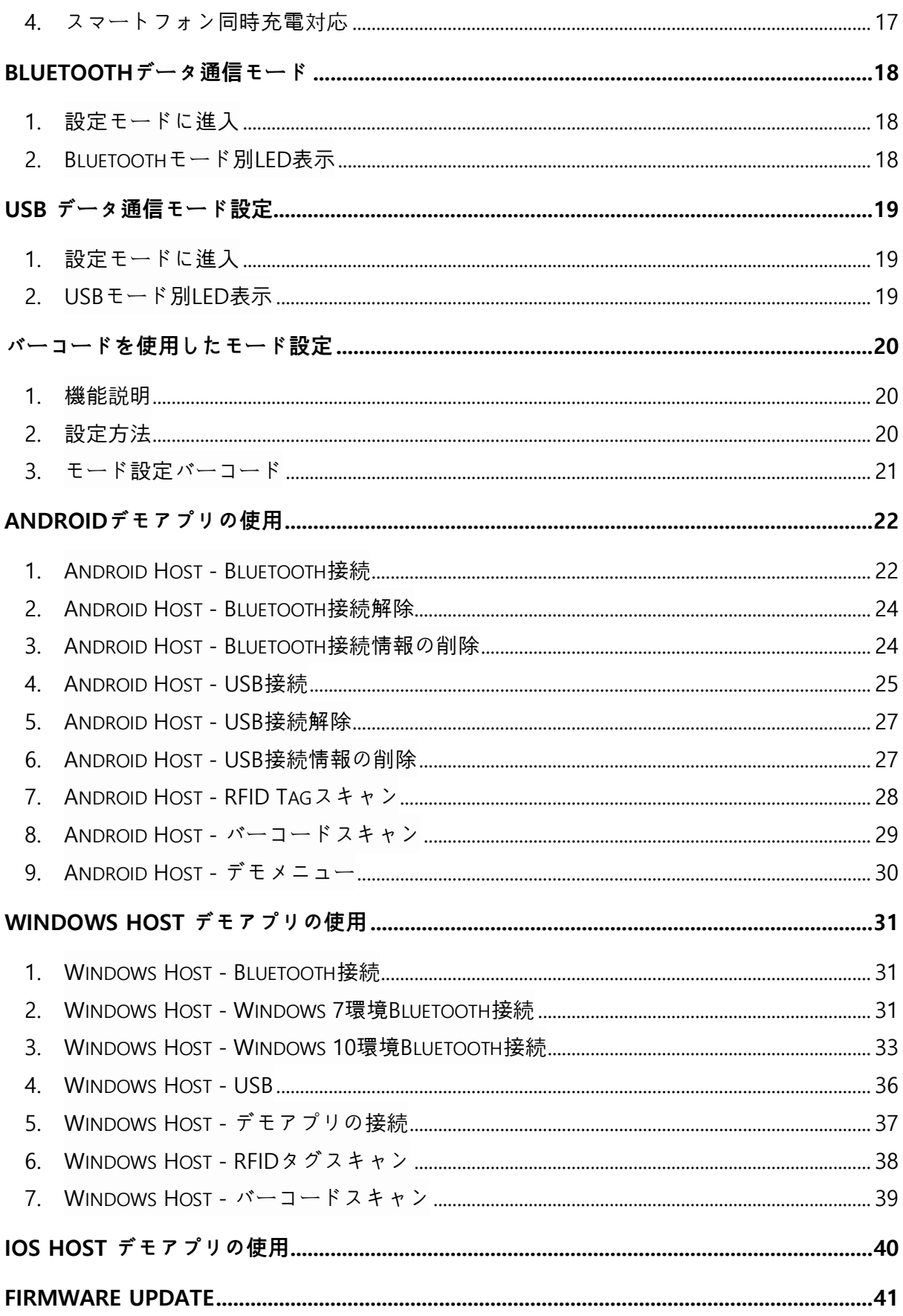

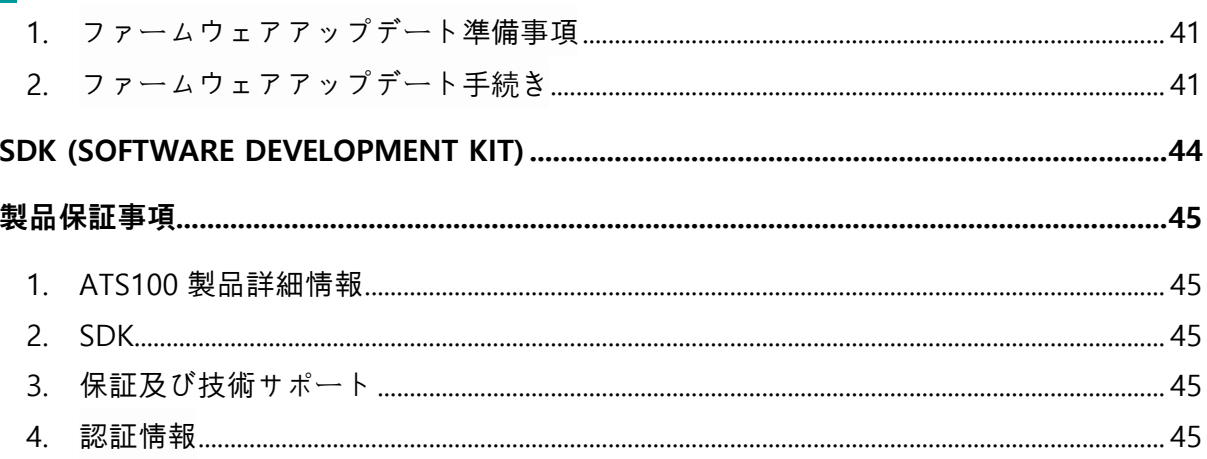

#### <span id="page-4-0"></span>**ご利用の前に**

本書はATIDの製品ATS100の円滑な使用と、メンテナンスに関する基本的な内容を伝えることを目的 としています。

本文書に記述されているすべての内容は、メーカーの許諾なしに無断複製および配布を厳格に禁じて います。 また、本文書に記述された内容は、製品のメンテナンス及び性能改善のため、事前予告な しに変更されることがあり、製品のFirmware変更などにより記載された一部の内容が異なる場合があ ります。

本文書に使用されたすべての商品、イメージ、商標、特許などの所有権はそれぞれの著作者にあり、 本文書では製品の理解のために一部を任意借用しており、もし著作権法などの法律による制裁がある 場合、修正して再配布されることがあります。

#### <span id="page-4-1"></span>**製品**概**要**

.

ATS100は、LEDタイプのバーコード/RFIDリーダー製品です。 本製品は基本的にIP65以上の防水/防 塵及び1.5mの落下テストでも問題なく使用できる産業用製品の基本性能を満足した製品で、医薬品 管理、在庫管理、物流配送/追跡、生産管理、出入り管理など、様々な分野のデータ収集装置(Data Collector)として活躍できる製品です。

本製品は1D/2DバーコードとUHFまたはHF RFID Tag情報を1台の機器に収集することができます。 収集されたデータはBluetoothまたはUSB伝送方式でHost機器に伝送することが、 収集されたデータ をWindows、Android、iOSを搭載したHost機器で簡単に処理できるようSDKがサポートされます。

#### <span id="page-5-0"></span>**製品の主な機能**

- 1) 本製品は SLED タイプのバーコード / RFID兼用リーダーです。
- 2) QUADLOCK®Mountオプション適用時にHost機器を製品上段に固定でき、有線ケーブルで通信 が可能です。
- 3) IP65 及び 1.5m落下基準を満たす丈夫な産業用製品です。
- 4) Zebra(旧Motorola)社のSE4710バーコードエンジンを採用、迅速かつ正確なバーコードデータ収 集が可能です。
- 5) Impinj社のR2000モジュールを基本的に搭載し、UHF RFID TagをRead Writeすることができます。
- 6) USB Type-Cableを利用して、PCに接続してデータ通信及び充電が可能です。
- 7) 充電専用アダプタがなくても、通常のスマートフォン充電器で充電が可能です。

<span id="page-6-0"></span>**お使いになる前に**

O.

- **ご使用前に必ず安全上の注意を**読**み、正確にお使いください。**
- **もしご使用中に故障やご不便な点がございましたら、代理店や購入先までお問い合わせく ださい。**
	- **以下の**内**容は、製品をより安全かつ正しく使用し、事故や物的被害を予防するための事項 であり、必ず守ってください。**
	- **本取扱**説**明案**内**に**従**わなかったユ**ー**ザに**発**生した傷害に**対**するすべての責任は、**当**該ユ**ー **ザにありますので、必ず守ってください。**
- <span id="page-6-1"></span>**1. 充電時の注意事項**
- 1) コードが破損した充電器を使用するのは非 2) 電源コードを無理に曲げたり、重い物に押 常に危険ですので、充電器を新しいものに 交換してください。

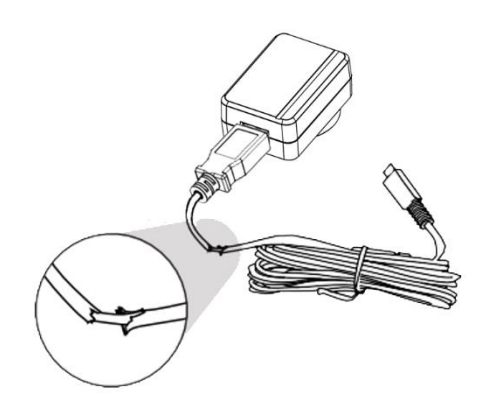

3)1 つのコンセントに同時に複数の電源プラ 4) 濡れた手で電源プラグに触れたり、コード グを差し込んで使用しないでください。 (火 災または感電の原因となります。)

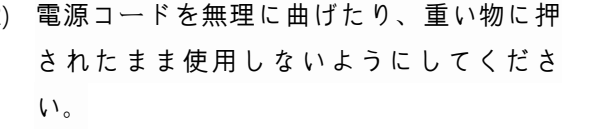

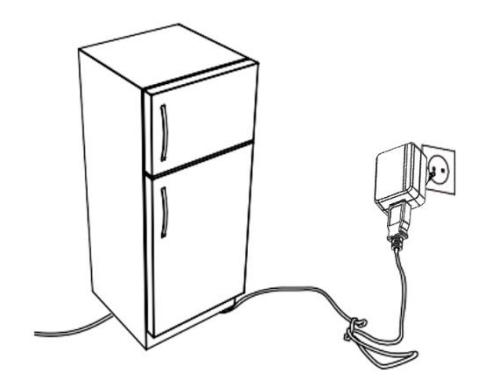

部分を引っ張って抜いたりしないでくださ い。 (感電及びショートの原因となりま す。)

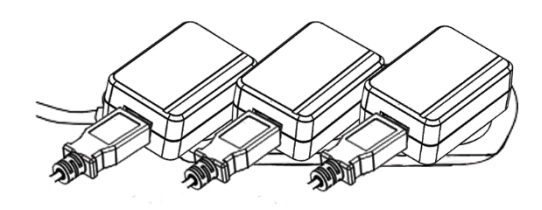

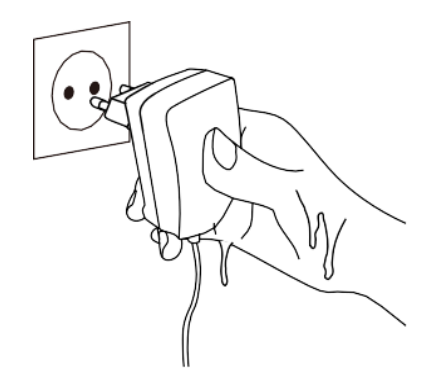

#### <span id="page-7-0"></span>**2. 使用時の注意事項**

り、化学薬品や洗浄剤などは表面を変質 させ、塗りつぶされるので絶対に使用し ないでください。

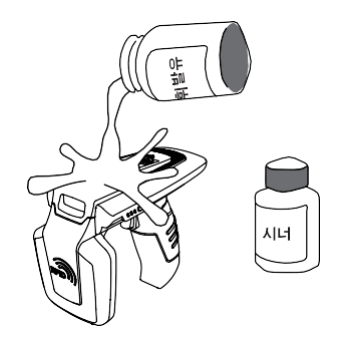

3) 掃除の際は、製品の各部分に直接水をか 4) 湿気、ほこり、煤などが多い場所では使用 けないでください。 (火災または感電、故 障の原因となります。)

1) 製品の表面は乾いたタオルで軽く拭き取 2) 直射日光、暖房器具の近くなど温度の高い ところは避けてください。 製品や充電器か ら煙、変な匂いがするときは、すぐに使用 を中止し、代理店または購入先に連絡して ください。

(火災または感電の原因となります。)

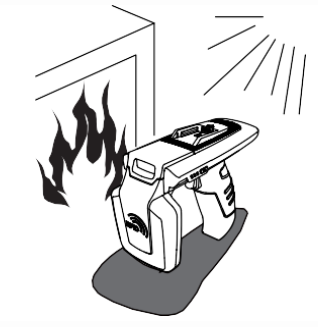

しないでください。 (火災または感電、故 障の原因となります。)

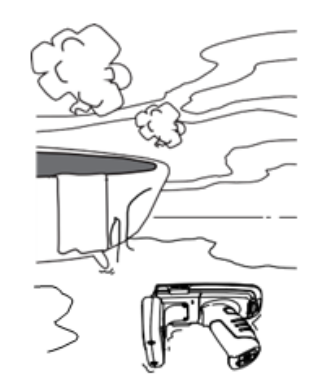

5) 任意で改造、取り外し、修理しないでく 6) 家電製品または振動の激しい場所や磁石の ださい。 それによって発生する事故につ いては一切責任を負いません。

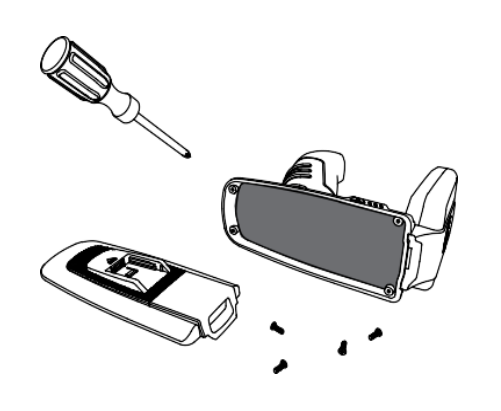

種類から遠ざけてください。 (製品誤動作 の原因となります。)

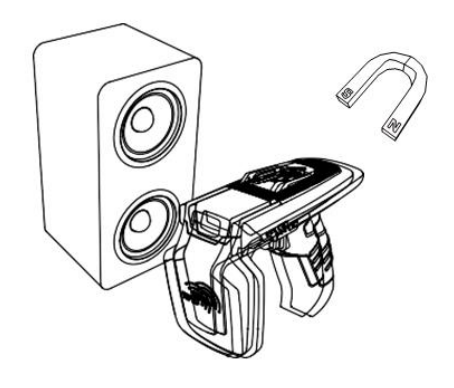

#### <span id="page-8-0"></span>**3. そのほかの注意及び**参**考事項**

- **1)** 取り扱い上の参考事項
	- 本製品の近くで殺虫剤など揮発性の強い物質を使用しないでください。
	- 長い間ゴム製品やプラスチック製品を本製品に触れると跡がつくことがありますのでご注意 ください。
	- 長時間製品を使用すると、製品から熱が発生する可能性がありますが、故障ではありません のでご安心ください。
- **2)** リチウムイオン電池使用上の注意事項
	- 本製品はLi-ionバッテリーを使用しています。
	- バッテリーの使用期間や使用量によって寿命が変わり、購入後、使用時間が徐々に短くなり ます。
	- 長時間使用しない場合、バッテリーは約3ヶ月に1度緩衝した後、製品と分離して保管してく ださい。
	- バッテリーの保証期間は出荷日基準で6ヶ月です。 バッテリーは消耗品ですので、使用上問 題が発生した場合は購入先からお問い合わせください。
- **3)** 初期不良及び修理関連宅配費規定
	- 初期不良 (製品受取後15日) : 当社で宅配費往復負担。
	- 無償修理期間内(製品破損を除く):当社で片道負担。
	- 有償修理期間(保証期間以降):お客様の宅配費の往復負担。
- **4)** 高速充電器使用不可

高速充電器の使用時に発生した問題についてはアフターサービスが受けられません。

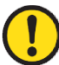

当**該無線設備は電波混線の可能性があるため、人命安全に**関**わるサ**ー**ビスはできません。**

#### <span id="page-9-0"></span>**製品仕**様

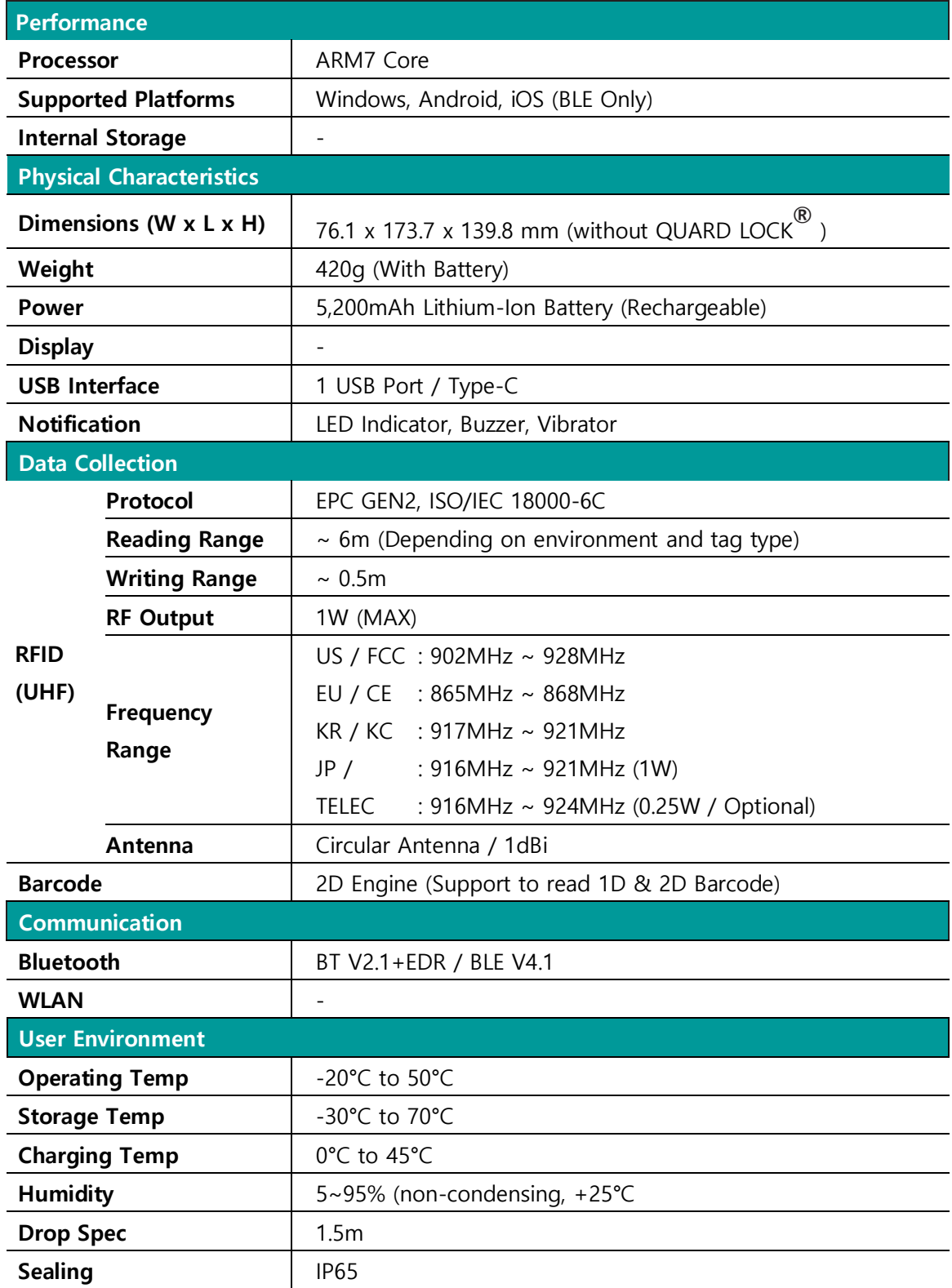

#### <span id="page-10-0"></span>**製品構成および名**称

<span id="page-10-1"></span>**1. 製品構成**

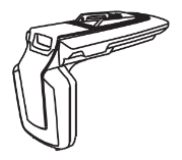

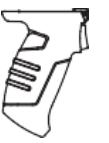

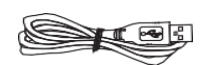

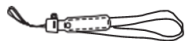

**ストラップ**

製品本体 **ガンハンドル (バッテリ**ー内蔵**)**

**USB ケ**ー**ブル(Type-C)**

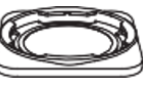

**QUAD LOCK® マウント (Option\*) QUAD LOCK クレ**ー**ドル ® アダプタ (Option\*) (Option\*)**

\*Option詳細は国地域/システム等により異なりますので詳細は購入先/代理店までご確認下さい。

<span id="page-10-2"></span>**2. 各部品の名**称

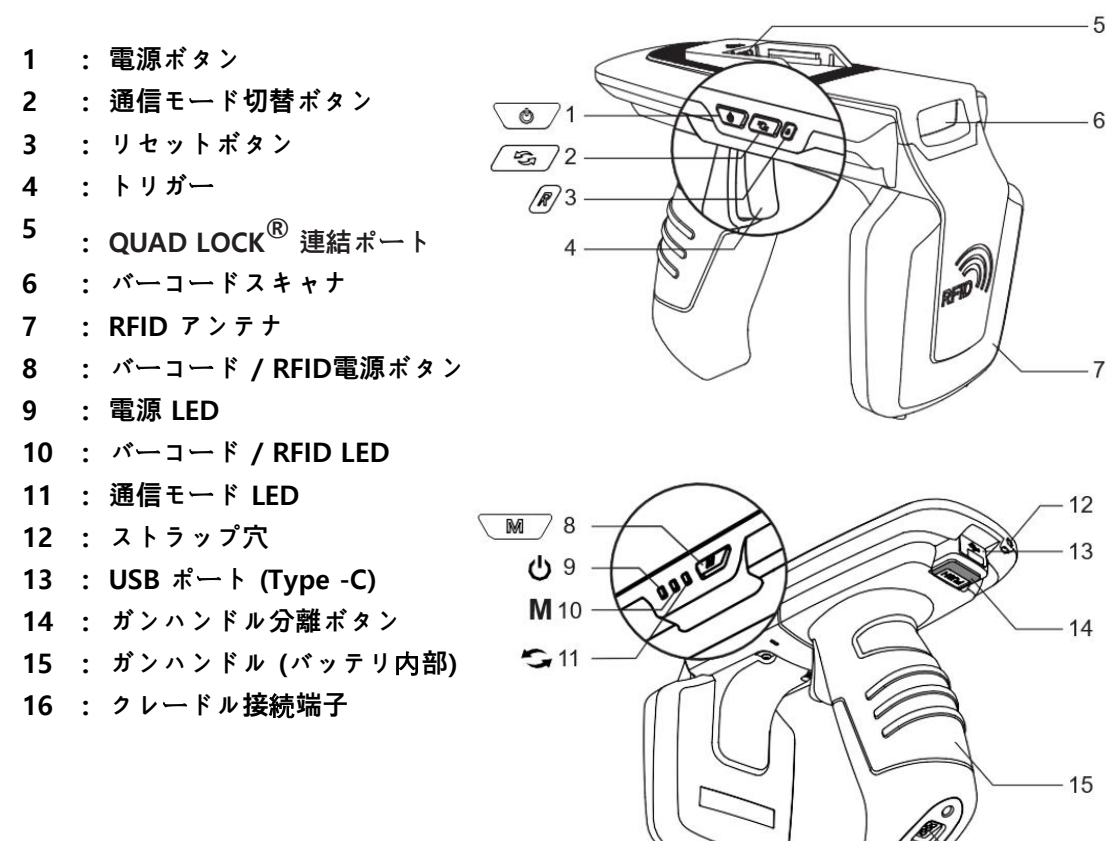

# <span id="page-11-0"></span>**QUAD LOCK® の取り付けとタイプ**

- <span id="page-11-1"></span>**1. QUAD LOCK® 装着**
- 1) QUAD LOCK® Mount のホーム部分を両<sup>方</sup> のガイドに合わせ装着します。

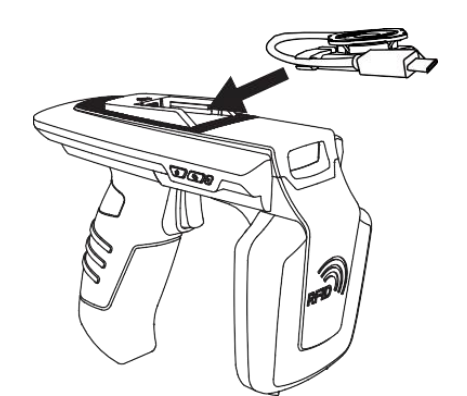

3) QUAD LOCK® Mount が 外れないようにロ ック装置を左に押してロックします。

2) QUAD LOCK® Mount の USB 端子が QUAD LOCK® 連結ポートに挿入されるよう押し込 みます。

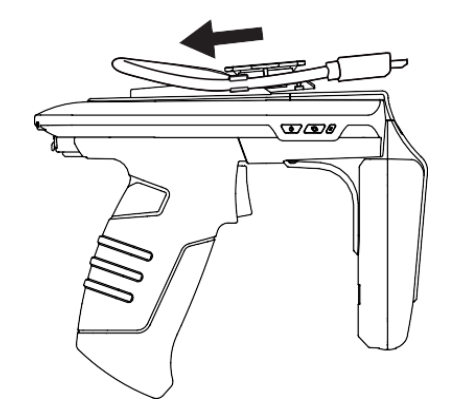

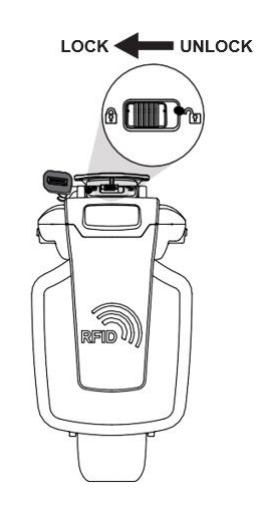

## <span id="page-12-0"></span>**2. QUAD LOCK® タイプ**

本製品で提供されるQUADLOCK® USBケーブルコネクタタイプは、'USB Type-C'または'Micro USB' のいずれかとなっています。 使用する機器に応じ適切なタイプを選択してください。 詳細について は、購入先または当社までお問い合わせください。

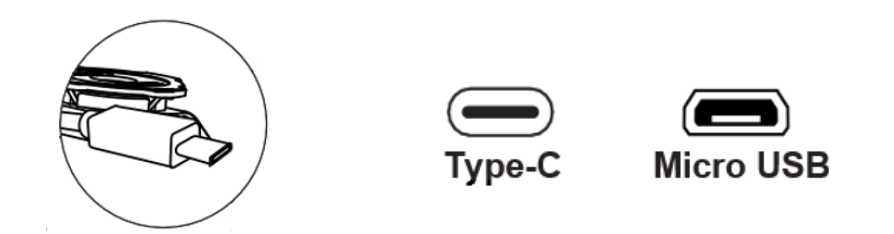

- <span id="page-12-1"></span>**3. スマ**ー**トフォン装着**
	- 1) QUAD LOCK® Adapter をスマートフォンの 2) QUAD LOCK® Adapterの溝部分を本体の 裏面に取り付けます。 QUAD LOCK® Mount に合わせ挿入しま

す。

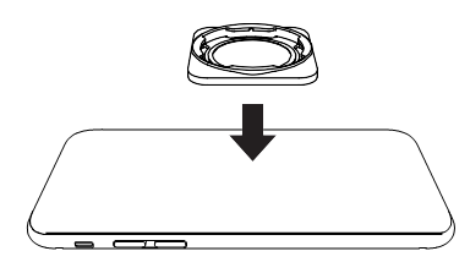

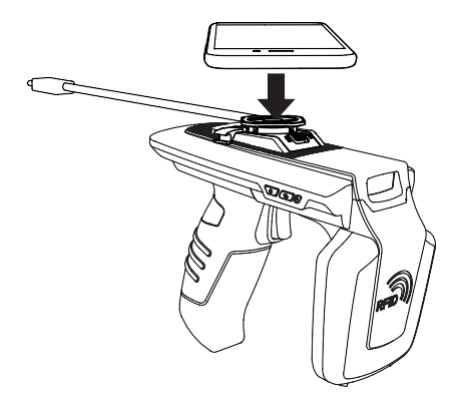

3) スマートフォンを45度回転させお望みの方 4) USB ケーブルをスマートフォンUSB接続ポ 向に固定します。 ートに接続します。

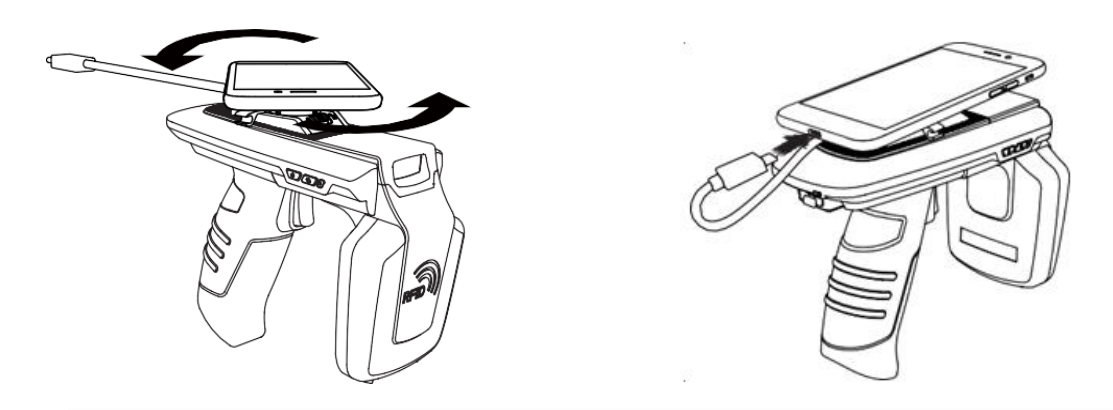

**USB ケ**ー**ブルはUSB ポ**ー**トからの充電またはデ**ー**タ通信を希望しない場合、接**続**する必要は ありません。 使用環境に**応**じて接**続**するかどうかを決定してください。**

#### <span id="page-13-0"></span>**ガンハンドルの取り外し、取り付け**

- <span id="page-13-1"></span>**1. ガンハンドル分離**
- 1) ガンハンドル取り外しボタンを押します。 2) ガンハンドルを後ろに押します。

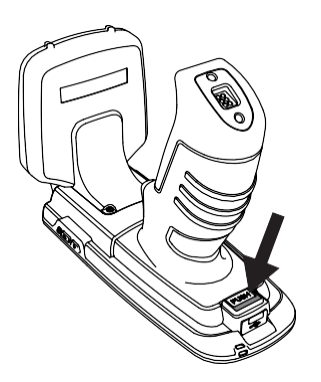

3) ガンハンドルを上に引きます。

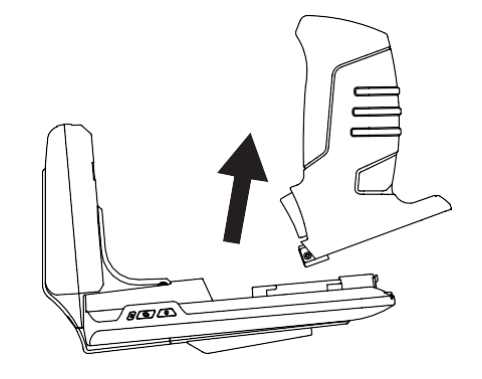

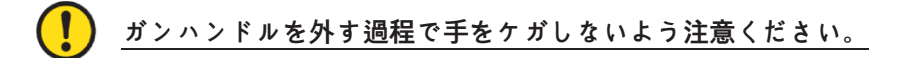

- <span id="page-13-2"></span>**2. ガンハンドル取り付け**
- 

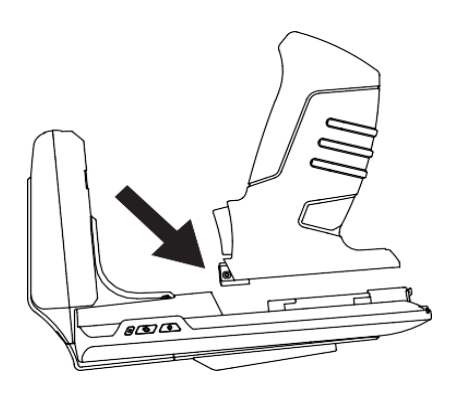

1) ガンハンドルを **ATS100** に密着させます。 2) ガンハンドルを前方に押して取り付けま す。カチッという音と共にPUSHとかかれた ボタンが上に上がるとしっかり装着された 状態となります。

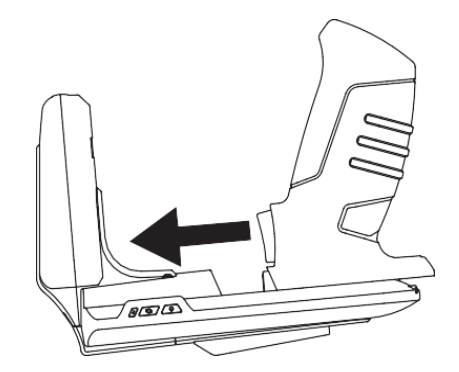

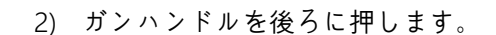

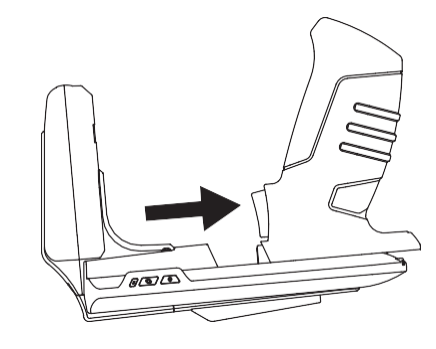

#### <span id="page-14-0"></span>状**態別 LED 表示**

ATS100はLED動作で現在の機器の設定や状態を以下のように表示します。

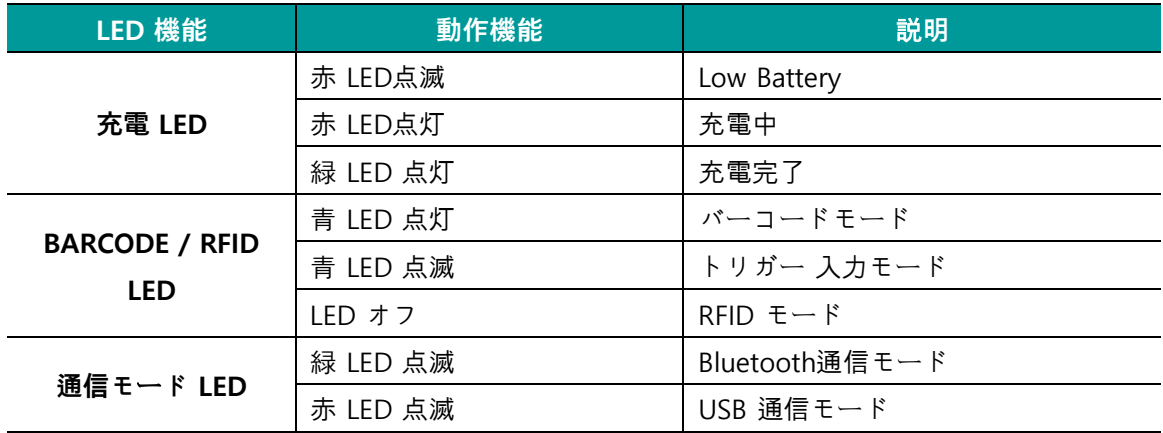

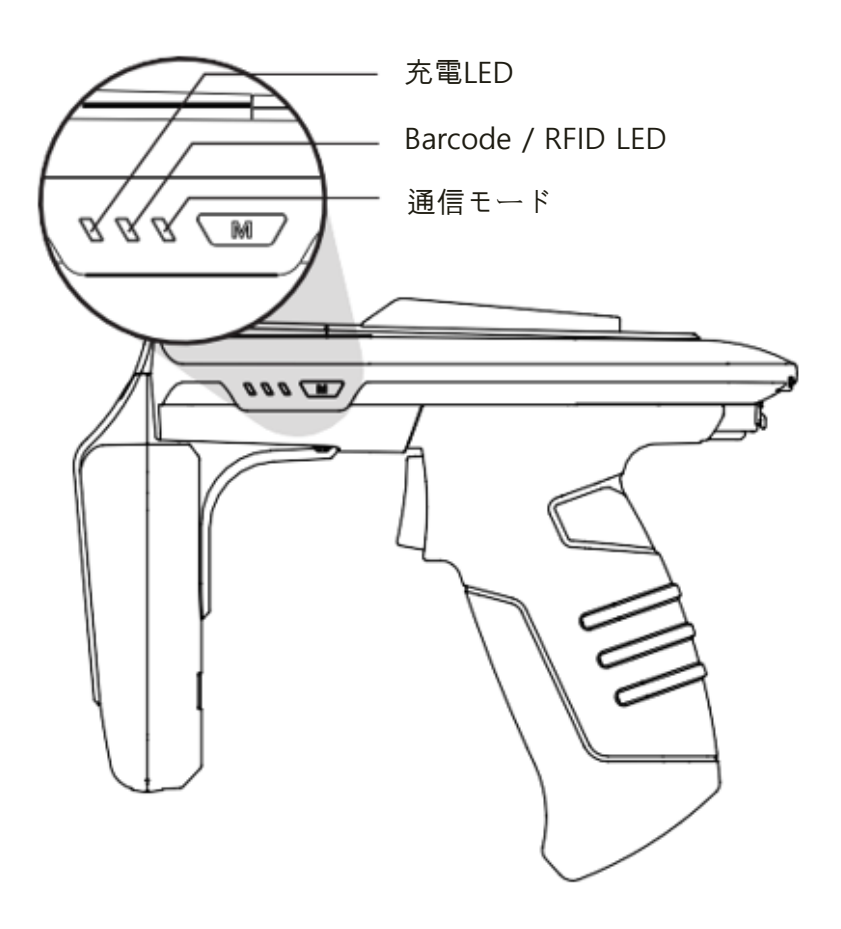

#### <span id="page-15-0"></span>**ボタン操作**

- <span id="page-15-1"></span>**1. 電源を入れる**
	- 1) 電源ボタン ◎ をブザーが鳴るまで押して電源を入れます。
	- 2) ブザー音が鳴った後、通信モードLEDが点滅すると電源が入った状態です。

#### **ガンハンドルが取り外されて組み立てられた場合、電源ボタンを押しても機器に電源がすぐ**  $\left( \, \right)$ **には入りません。 これは誤動作ではなく、最初のバッテリ**ー**接**続**時にバッテリ**ー**の**状**態をチ ェックするための手順です。 この場合、通常の**状**況よりも長く電源ボタンを押していると正 常に電源が入ります。**

#### <span id="page-15-2"></span>**2. 電源を切る**

- 1) 電源が入った状態で ◯ 電源ボタンを押していると電源が切れます。
- 2) ブザー音が鳴った後、通信モードLEDの電気が消えると電源が切れた状態です。
- <span id="page-15-3"></span>**3. デ**ー**タ通信モ**ー**ドの設定**
	- 1) 通信モード切替ボタンを押すと、「Bluetoothデータ通信モード」と「USBデータ通信モード」が 順次切り替わります。
	- 2) データ通信モードの切り替えには約 2 ~ 3 秒の時間がかかります。

#### <span id="page-15-4"></span>**4. バ**ー**コ**ー**ド/RFID機能切替**

バーコード/RFID機能切替ボタンを押すたびに、「バーコード」、「RFID」、「トリガー」入力モードが 順次切り替わります。

### **「トリガ**ー**入力モ**ー**ド」とは、トリガ**ー**信**号**入力時にバ**ー**コ**ー**ドやRFIDリ**ー**ディング機能が動 作せず、ホスト機器にトリガ**ー**信**号**を入力するかどうかを**伝**えるモ**ー**ドです。**

#### <span id="page-16-0"></span>**製品の充電**

- <span id="page-16-1"></span>**1. アダプタを使って充電**
	- 1) 充電アダプタをATS100背面のUSB端子に差し 込みます。
	- 2) 付属のアダプタ(5V/3A)での充電をお勧めし ます。 出力の低いアダプタを使用すると、充 電時間が長くなります。

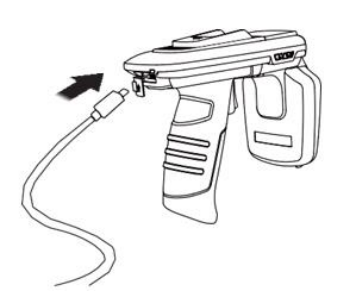

- <span id="page-16-2"></span>**2. PC USBポ**ー**トへの充電**
	- 1) パソコンとのデータ通信のためにUSBケーブルを接続する場合でも、機器は充電されます。
	- 2) この場合、低速で充電され、機器とスマートフォンが接続されている場合、スマートフォンは 充電されません。
- <span id="page-16-3"></span>**3. クレ**ー**ドルを使用した充電**
	- 1) 製品をクレードルに差し込みます。

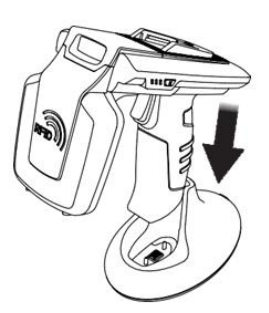

- 2) クレードルの後ろにあるUSB接続ポートに充電器の USB端子を接続します。
- 3) クレードル及び充電アダプタはオプションです。購入 については代理店及び販売先にお問い合わせください。

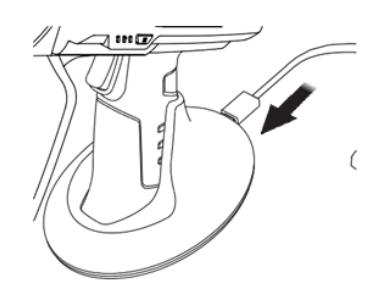

#### <span id="page-16-4"></span>**4. スマ**ー**トフォン同時充電**対応

- 1) **ATS100**<sup>は</sup> QUAD LOCK® USB ケーブルを通じスマートフォンと接続されている場合、 **ATS100**とスマートフォンが同時に充電されます。
- 2) Androidおよび Windows では充電中に**ATS100**と USB ポートを通じた通信が出来ません。
- 3) **ATS100**に機器が接続した状態で充電すると、充電速度が遅くなります。
- 4) PC 接続時、同時充電は出来ません。同時充電を希望する場合は、充電アダプタをご利用くだ さい。
- 5) 本製品は高速充電 (Quick Charge) をサポートしていません。

## **スマ**ー**トフォンの機種によっては「スマ**ー**トフォン同時充電」がサポ**ー**トされない場合があり ます。**

#### <span id="page-17-0"></span>**Bluetoothデ**ー**タ通信モ**ー**ド**

- <span id="page-17-1"></span>**1. 設定モ**ー**ドに進入**
- 1) AT100のトリガーを引いた状態で電源ボタン 2) 通信モード切替ボタン $\overline{ }$  シーク を押して、 を押して電源を入れます。
- 通信モードLEDが緑色に点滅するように設 定します。 (Bluetoothモードに設定)

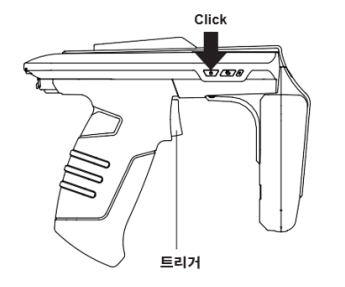

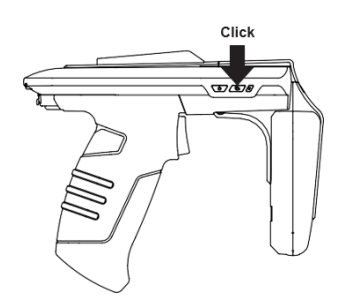

- 3) バーコード/RFID切替ボタン \™│を押すたび 4) 設定したいモードに設定したあと、電源 に、「BLE/HID/SPP」モードが順次切り替わり ます。 モードによって通信モードLEDが異な って動作します。
- ボタンを長押しして設定を完了します。

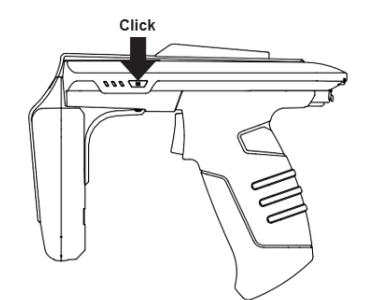

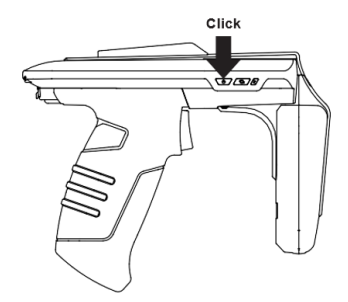

<span id="page-17-2"></span>**2. Bluetoothモ**ー**ド別LED表示**

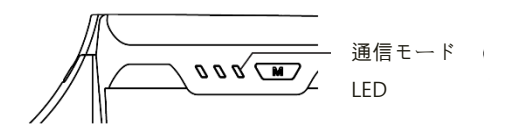

- 1) 緑LED点滅: BLEモード
- 2) 緑のLED点灯状態維持: HIDモード
- 3) 緑LEDを2秒おきに点滅: SPPモード
- **Bluetoothデ**ー**タ通信モ**ー**ドの設定が間違っている場合、使用中のiPhone、Android、 Windows Host機器と接**続**できない場合があります。 設定にご注意ください。**
- **iPhoneはBLEモ**ー**ドでのみ接**続**できます。**
	- **Android、Windowsの場合、SPPモ**ー**ドまたはHIDモ**ー**ドを使用できます。 ただし、 HIDモ**ー**ドの場合はアプリケ**ー**ションでATS100本体制御ができません**

#### <span id="page-18-0"></span>**USB デ**ー**タ通信モ**ー**ド設定**

#### <span id="page-18-1"></span>**1. 設定モ**ー**ドに進入**

 $\bigcirc$ 

- 1) ATS100のトリガーを引いた状態で電源ボタ 2) 通信モード切替ボタン∠☎╱を押して、通信 ンを押して電源を入れます。
- モードLEDが赤く点滅するように設定しま す。(USBモードに設定)

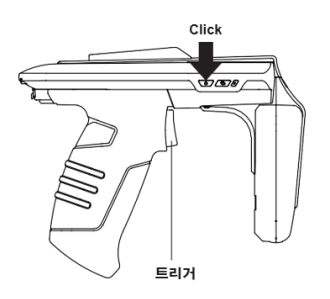

3) バーコード/RFID切替ボタン\■フを押すた 4) 設定したいモードに設定したあと、電源長 びに、「VCP/HIDモード」が順次切り替わり ます。 モードによって通信モードLEDが異 なって動作します。

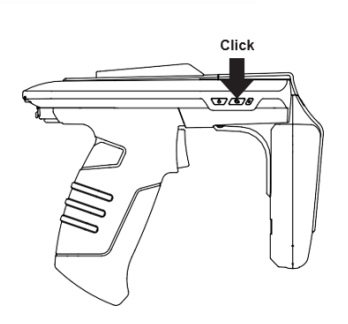

押しで設定を完了します。

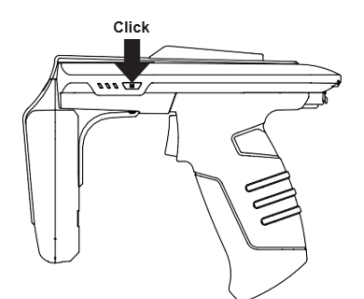

<span id="page-18-2"></span>**2. USBモ**ー**ド別LED表示**

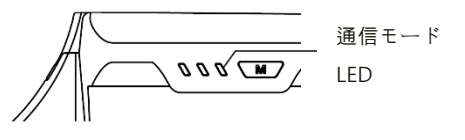

- $C$ liek
- 1) 赤 LED2秒間隔点滅: VCPモード
- 2) 赤 LED点灯状態維持: HIDモード

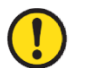

- **USB デ**ー**タ通信モ**ー**ドの設定が間違っている場合、使用中のAndroid、Windows機器と 接**続**できない場合があります。 設定にご注意ください。**
- **iPhone との接**続**はサポ**ー**トしていません。**
- **Android、Windowsの場合、SPPモ**ー**ドまたはHIDモ**ー**ドを使用できます。 ただし、HID モ**ー**ドの場合はアプリケ**ー**ションでATS100本体制御ができません。**

#### <span id="page-19-0"></span>**バ**ー**コ**ー**ドを使用したモ**ー**ド設定**

#### <span id="page-19-1"></span>**1. 機能**説**明**

Bluetoothデータ通信モード(BLE、HID、SPP)とUSBデータ通信モード(VCP、HID)、システムDefault 設定をSpecialバーコードをリーディングして簡単に設定できます。

# • **この設定モ**ー**ドはファ**ー**ムウェアバ**ー**ジョン「ats-5.1.1.11」からサポ**ー**トします。** • **USB ケ**ー**ブルを接**続**した**状**態で設定すると、設定後にデバイスがリセットされません。**

#### <span id="page-19-2"></span>**2. 設定方法**

- 
- 1) 電源ボタンを押して電源を入れます。 2) バーコード/RFID切替ボタン √ M / を押して バーコードモードに設定します。(バーコー ドモードではLEDが青色に点灯します。)

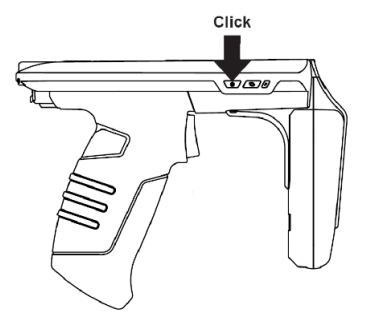

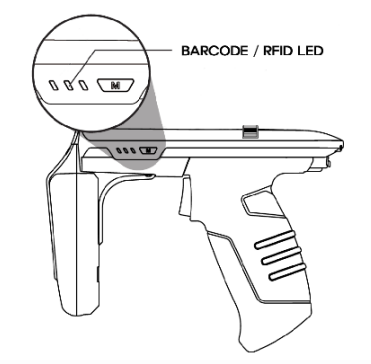

ガーボタンを押してスキャンします。

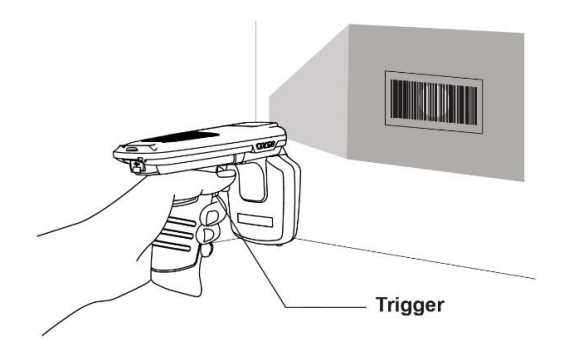

3) 設定したい機能のバーコードを狙い、トリ 4) 設定が正常に完了した場合、システムはリ セットされます。

- <span id="page-20-0"></span>**3. モ**ー**ド設定バ**ー**コ**ー**ド**
	- **Host機器と接**続**された**状**態ではモ**ー**ド設定バ**ー**コ**ー**ドを**読**んでも動作しません。**
	- **USB ケ**ー**ブルを接**続**した**状**態で設定すると、設定後にデバイスがリセットされません。**
	- **1)** Default設定(BT–SPP、USB–VCPに設定)

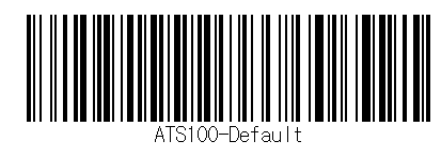

**2)** Bluetooth データ通信モード

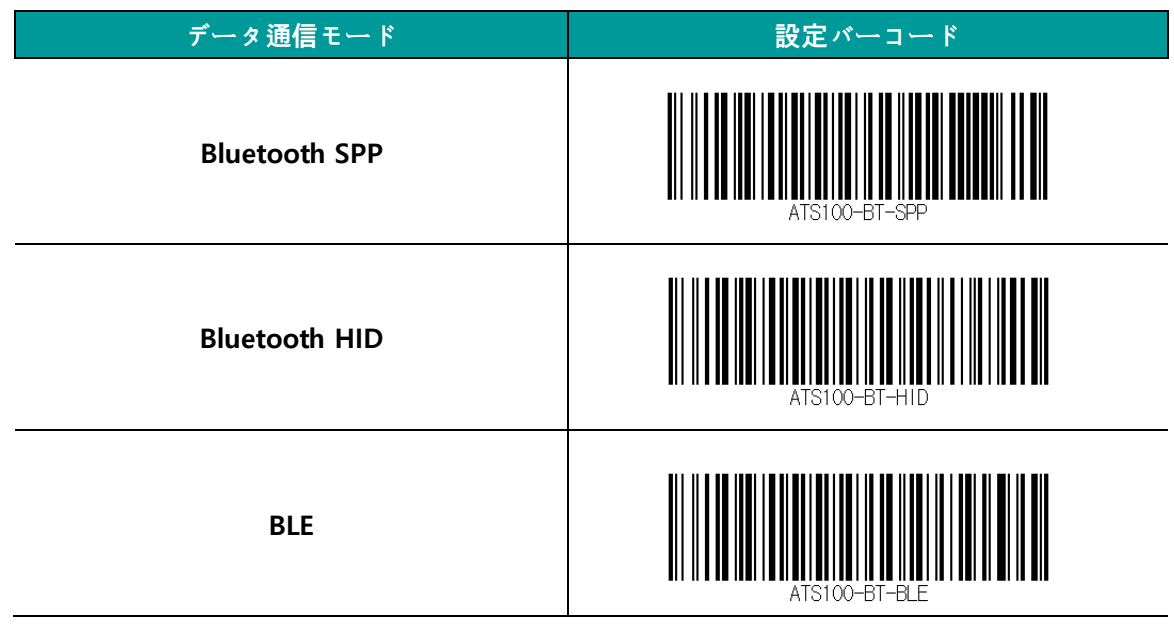

**3)** USB データ通信モード設定

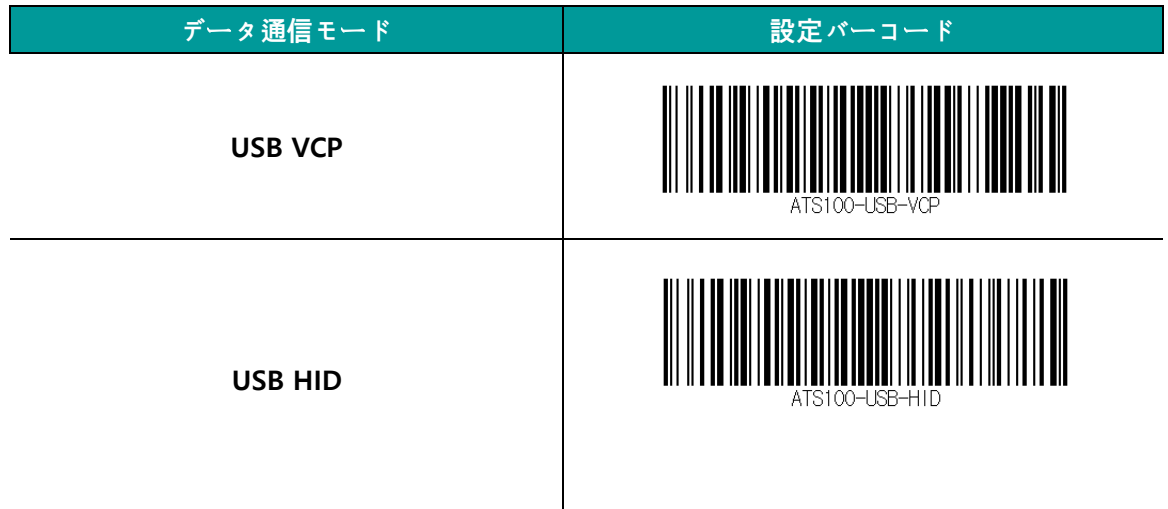

#### <span id="page-21-0"></span>**Androidデモアプリの使用**

 $\blacksquare$ 

#### <span id="page-21-1"></span>**1. Android Host - Bluetooth接**続

1) 提供されるSDKに含まれているデモアプリをインストールします。

• **Android用デモアプリと機器が接**続**するためには、必ず機器のBluetooth通信モ**ー**ドが SPPモ**ー**ドに設定されていなければなりません。**

- **Android用デモアプリはAndroidバ**ー**ジョン4.2 Jelly Bean以上から使用できます。**
- **アプリのスム**ー**ズな動作のために、Androidバ**ー**ジョン6.0以上の機器を使用することを お**勧**めします。**
- 2) アプリのスムーズな動作のために、 3) 次の画面で「許可」をクリックして、Host機 Androidバージョン6.0以上の機器を使用 器のBluetooth機能を活性化させます。 することをお勧めします。
	-

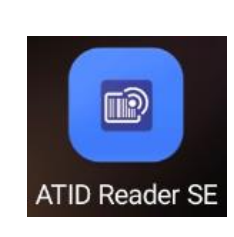

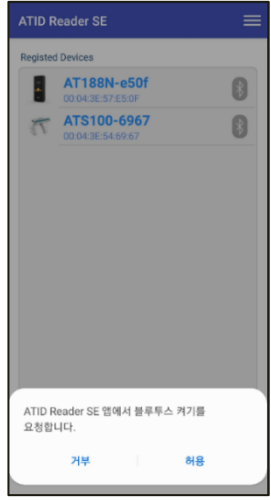

4) 右上のアイコン ━━ をクリックすると、 5) 「Regist Device」画面で「BLUE 表 示 さ れ るメ ニ ュ ー の 中 か ら 「 New Device」をクリックします。

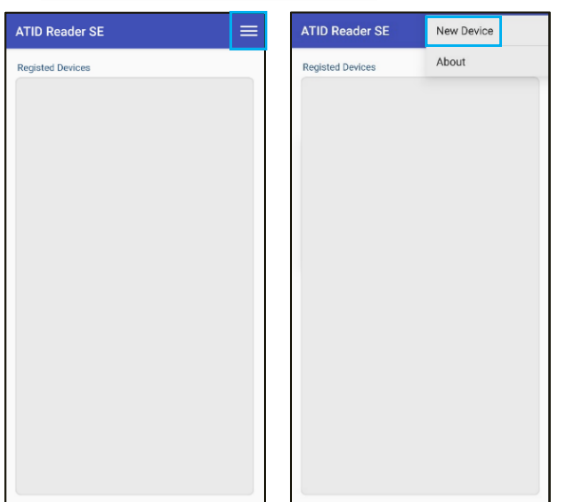

TOOTH」を選択し、「Scan Device」ボタンをクリックします。

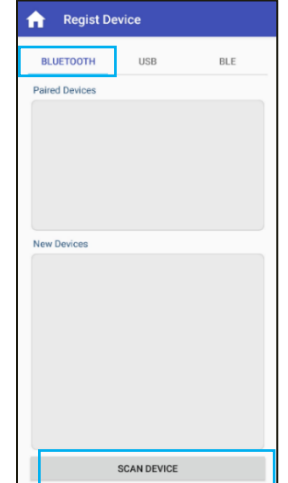

- 表示されます。 製品をクリックすると、 機器情報が登録され、前の画面に戻りま す。
- 6) 「New Devices」項目に接続可能な機器が 7) 登録された機器情報の アイコンを長タ ッチします。

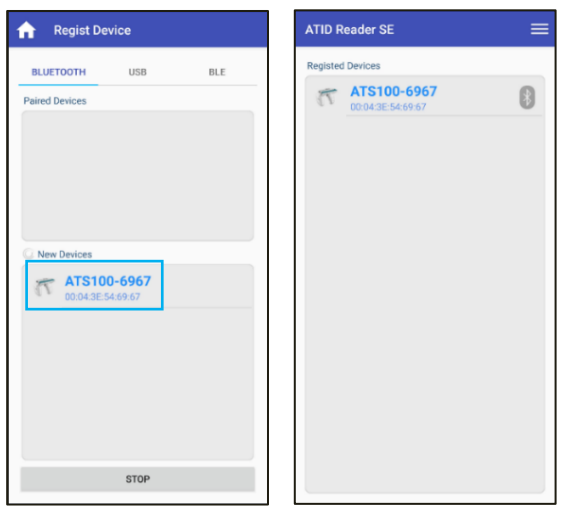

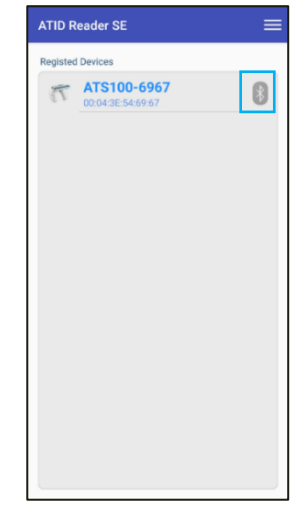

- 8) ア ク テ ィ ブ な メ ニ ュ ー の 中 か ら 、 9) デバイスに正常に接続されると、「Bluetooth [Connect] ボタンをクリックします。
- 接続リクエスト」ウィンドウが有効になりま す。 [接続] をクリックすると、ATS100 が Host デバイスに接続されます。

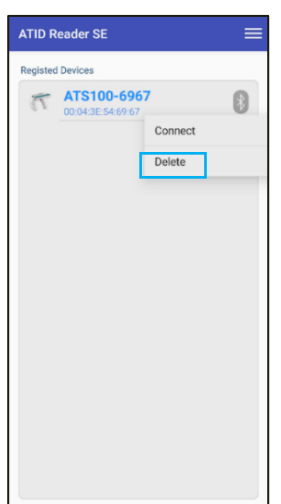

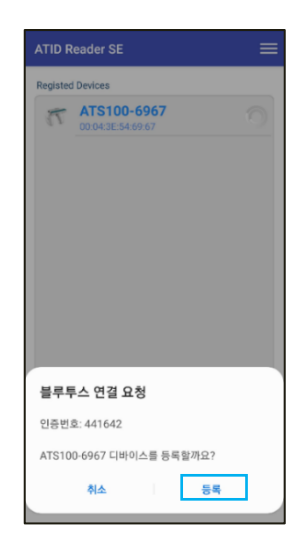

#### <span id="page-23-0"></span>**2. Android Host - Bluetooth接**続**解除**

1) ATS100がHost機器に接続されている状態 2) 表示されたメニューの中から「Disconnect」 で「Registed Devices」選択画面に進入し た後、登録された機器の <mark>∦</mark> アイコンを長 続を解除します。 押しします。

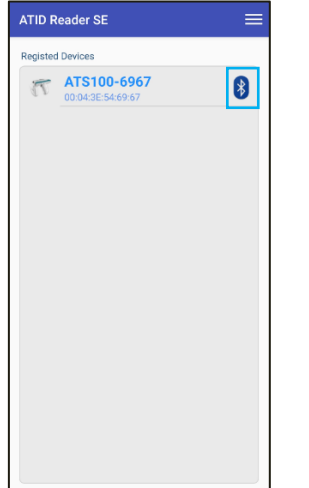

をクリックして、Host機器とATS100間の接

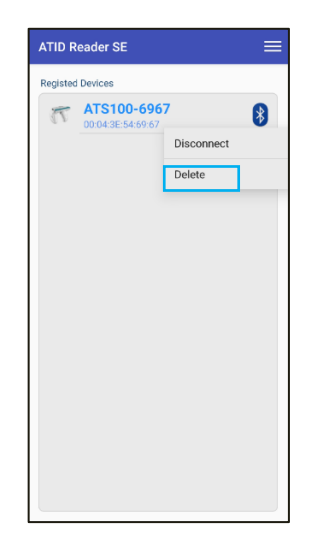

#### <span id="page-23-1"></span>**3. Android Host - Bluetooth接**続**情報の削除**

態で、「Registed Devices」選択画面で登 録された機器の 8 アイコンを長押 しします。

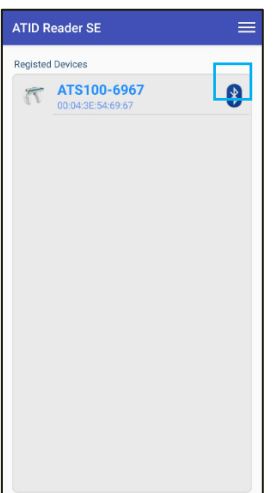

1) ATS100がHost機器に接続されている状 2) 表示されたメニューの中で「Delete」をクリ ックするとATS100機器登録情報を削除でき ます。

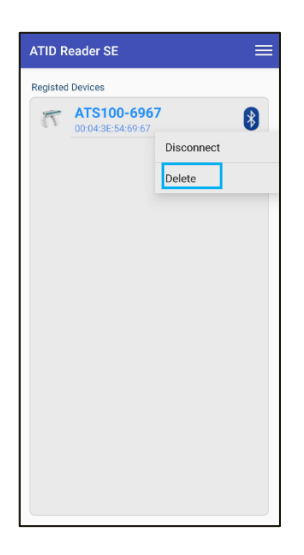

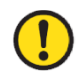

**接**続**されていたデバイスがアプリリストから削除されても、AndroidデバイスのBluetooth接** 続**リストからは削除されません。**

#### <span id="page-24-0"></span>**4. Android Host - USB接**続

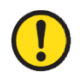

• **Android用デモアプリと機器がUSBポ**ー**トに接**続**するためには、必ず機器のUSBデ**ー**タ通 信モ**ー**ドがVCPモ**ー**ドに設定されていなければなりません。**

1) QUADLOCK®コネクタのUSBケーブルを 2) 右上のアイコン ■■ をクリックすると、 す。

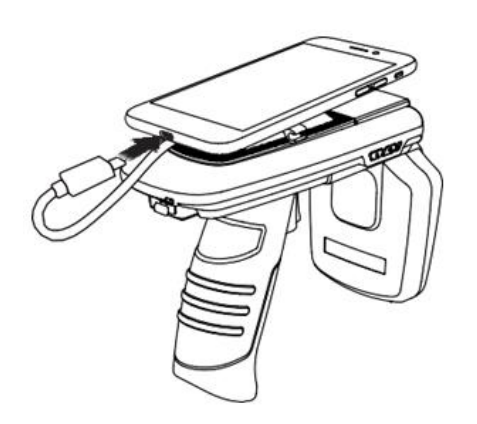

スマートフォンのUSBポートに接続しま ア ク ティ ブな メニ ュ ー の中 から 「 New Device」をクリックします。

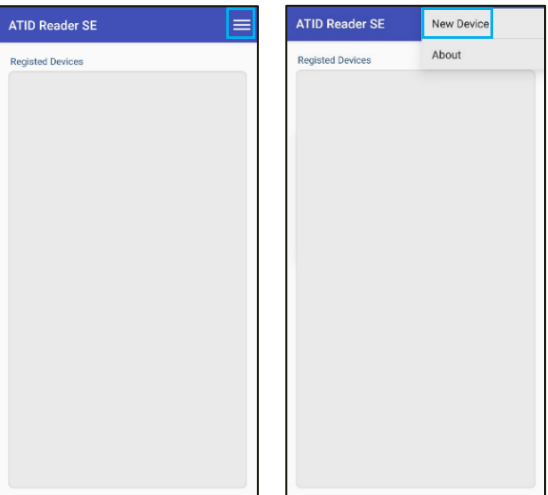

- 3) 'Regist Device'画面で'USB'メニューを 4) 「New Devices」項目に接続可能な機器が表 選択し、'Scan Device' ボタンをクリック します。
	- 示されます。 製品をクリックすると、機器 情報が登録され、前の画面に戻ります。

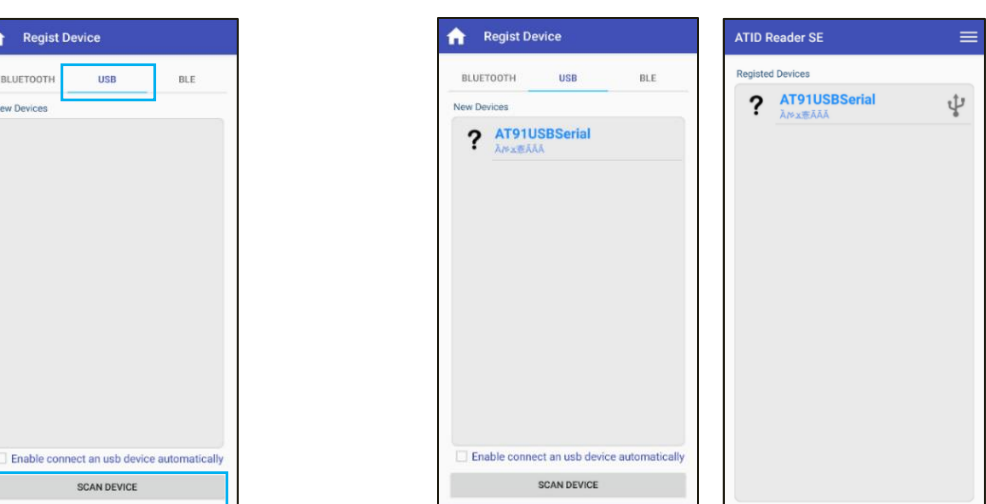

**'Enable connectan usb device automatically'オプションをチェックすると、 次の接**続**からは自動的に接**続**されます。**

5) 登録された機器情報の右側の マ アイコ 6) アクティブな メニュー の中 から、 ンを長タッチします。 「Connect」ボタンをクリックします。

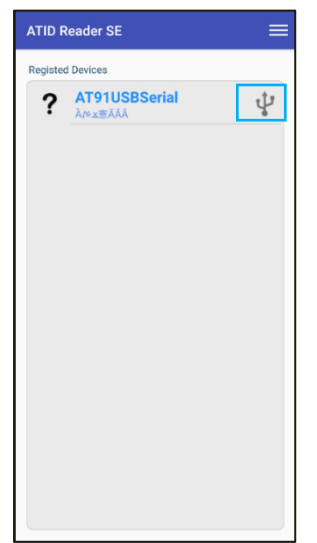

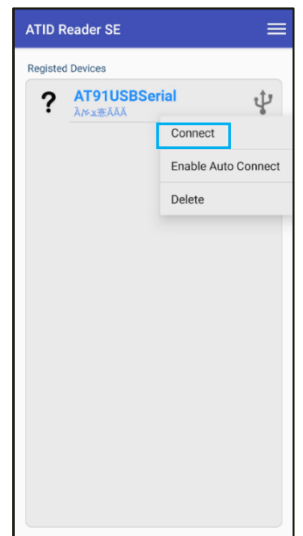

7) 正常にデバイスに接続されると、アクセス を許可するかどうかを尋ねるウィンドウが アクティブになります。 [OK] をクリックす ると、ATS100 が Host デバイスに接続され ます。

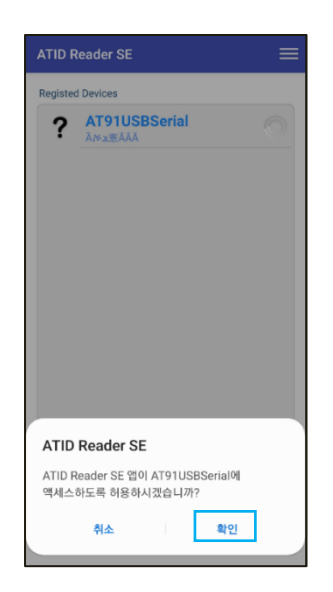

#### <span id="page-26-0"></span>**5. Android Host - USB接**続**解除**

- 1) ATS100がHost機器に接続されている状態 2) メニューの中から「Disconnect」をクリック された機器情報の ↓ アイコンを長押 ます。 しします。
	- **ATID Reader SE** egisted Devices  $R^2$  ATS100 ψ
	- で、「Registed Devices」選択画面で登録 して、Host機器とATS100間の接続を解除し

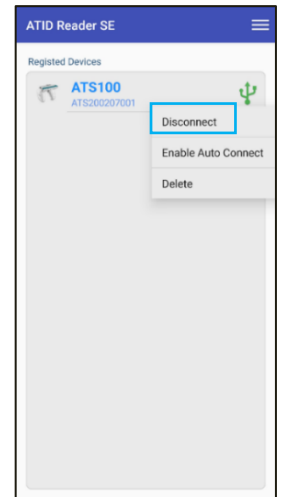

#### <span id="page-26-1"></span>**6. Android Host - USB接**続**情報の削除**

- 1) ATS100がHost機器に接続されている状態 2) メニューの中で「Delete」をクリックすると で、「Registed Devices」選択画面で登録 ATS100機器登録情報を削除します。された機器情報の アイコンを長押 しします。
- 

<span id="page-27-0"></span>**7. Android Host - RFID Tagスキャン**

**Android用デモアプリと機器が接**続**するためには、必ず機器のデ**ー**タ通信モ**ー**ドがBluetooth 接**続**時には「SPP」、USB接**続**時には「VCP」モ**ー**ドに設定されていなければなりません。**

1) ホスト機器との接続を完了した後、 「Registed Devices」画面で接続された機 器の下に表示された機器名の部分を長タ ッチして「Inventory」画面に入ります。

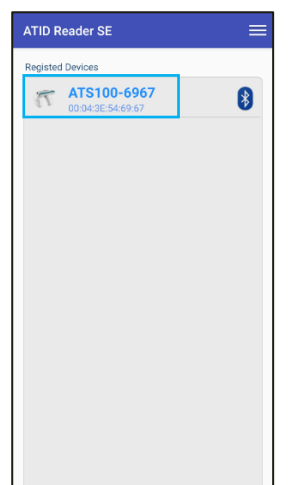

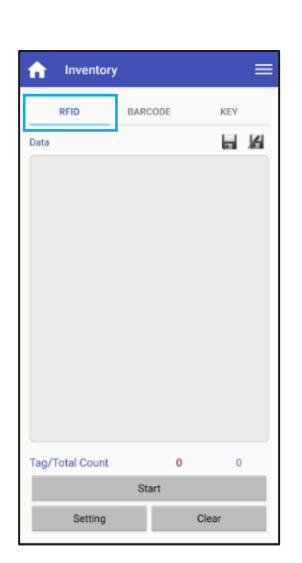

2) 'Inventory'画面上部メニューの中から'RFID'

をクリックします。

**'Inventory'**画**面に進入するためには、機器名を正確に一定時間タッチする必要があります。**

3) デモアプリの「Start」ボタンをクリックす 4) デモアプリの「Data」画面に収集されたデー る か、 ATS100 ト リ ガ ー を 引 く と UHF RFID Tagデータリーディングが始まりま す。

タが表示されます。デモアプリの「Stop」ボ タンをクリックしたりATS100トリガーを置 くとデータ収集が中断されます。

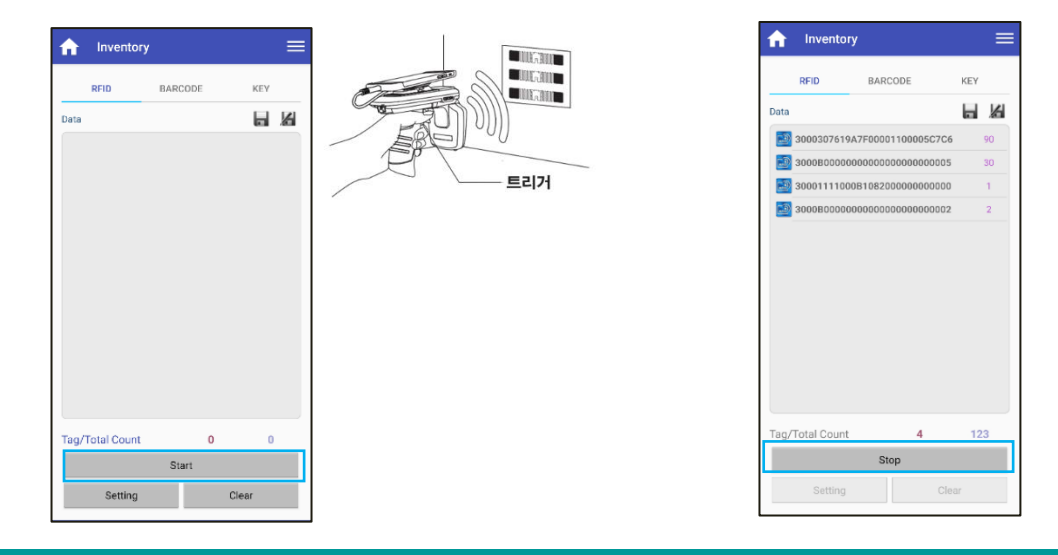

<sup>28</sup> **ATS100 User Guide**

- <span id="page-28-0"></span>**8. Android Host - バ**ー**コ**ー**ドスキャン**
	- **Android用デモアプリと機器が接**続**するためには、必ず機器のデ**ー**タ通信モ**ー**ドがBluetooth 接**続**時には「SPP」、USB接**続**時には「VCP」モ**ー**ドに設定されていなければなりません。**
		- 1) ホスト機器との接続を完了した後、 「Registed Devices」画面で接続された機 器の下に表示された機器名の部分を長タ ッチして「Inventory」画面に入ります。
			- **ATID Reader SE** Ė  $\approx$  ATS100-6967  $\bullet$
- 2) 'Inventory'画面上部のメニューの中から 'BARCODE'をクリックします。

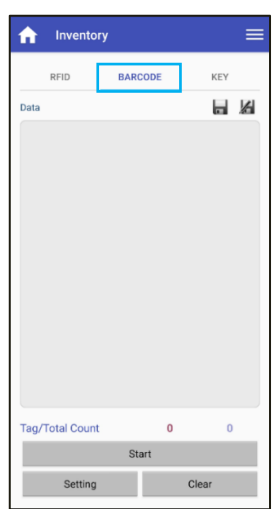

- **'Inventory'**画**面に進入するためには機器名を正確に一定時間タッチする必要があります。** • **'Inventory'**画**面で'BARCODE'メニュ**ー**を選**択**すると、ATS100の現在の設定がRFIDモ**ー **ドの場合、自動的にバ**ー**コ**ー**ドモ**ー**ドに**変**更されます。**
- 3) デモアプリの「Start」ボタンをクリックす 4) バーコードが正常に読み込まれると、デモ るか、ATS100トリガーを引くとデータリ アプリの「Data」画面に収集されたデータが ーディングが始まります。

 $\mathbf{I}$ 

表示されます。

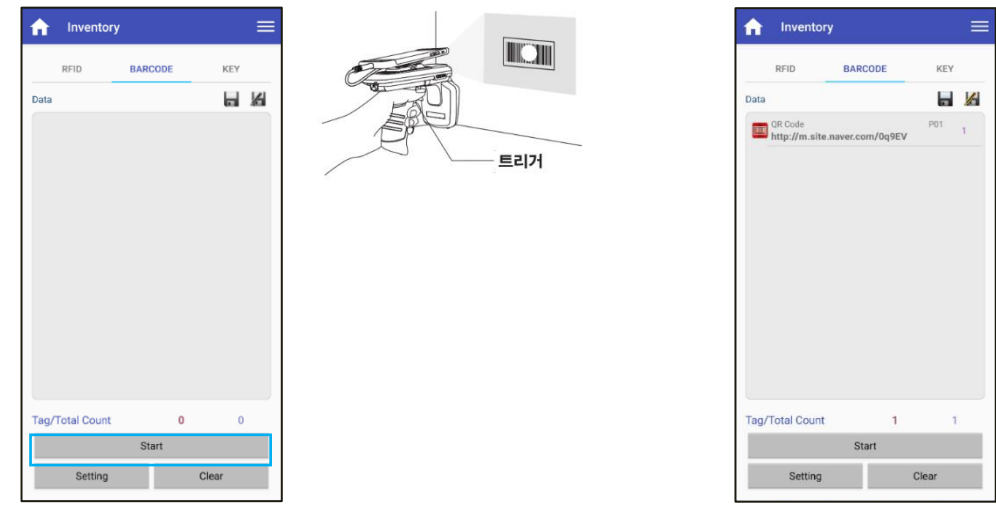

<sup>29</sup> **ATS100 User Guide**

#### <span id="page-29-0"></span>**9. Android Host - デモメニュ**ー

次の図のようにInventory画面で上段右側の ■ アイコンをタッチするか、画面を指で左から右に 掃き下ろすとデモメニューが表示されることが確認できます。 このメニューから機器情報の確認と 基本的な設定ができます。

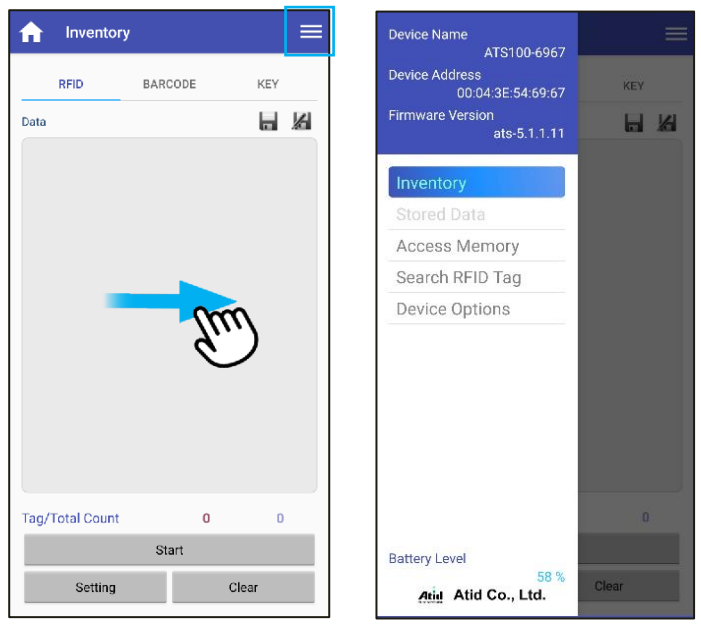

- 1) **Device Name** : 機器名とBluetooth MAC Addressで構成された機器名です。
- 2) **Device Address** 機器のBluetooth MAC Addressです。
- 3) **Firmware Version** : 現在の機器にインストールされているファームウェアバージョンです。
- 4) **Inventory** : Inventory画面に戻ります。 メニュー以外の領域をタッチしても戻ります。
- 5) **Access Memory** : TagのMemory Accessモードに入ります。
- 6) **Search RFID Tag** : SerchRFID Tagモードに入ります
- 7) **Device Options**
	- **Firmware Version**
	- **Serial No** : 機器のSerial No情報を表示します。
	- **Auto Off Time** : 機器を使用しない場合、オフになる時間を設定します。
	- **Button Mode** : ボタンを押すときにブザー音を設定します。
	- **Button Notify** : ボタンを押すとき、ブザー音とVibratorの動作可否を設定します。
	- **Alert Notify** : 通知が発生した時、ブザー音とVibratorの動作可否を設定します。
- 8) **Battery Level** : 現在残っているバッテリーの状態を表示します。

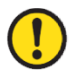

**デモアプリの詳しい使用方法については、SDKに含まれている「ATID Reader Demo Guide for Android」文書を**参**照してください。**

#### <span id="page-30-0"></span>**Windows Host デモアプリの使用**

#### <span id="page-30-1"></span>**1. Windows Host - Bluetooth接**続

ATS100をBluetoothを利用してWindowsプラットフォーム機器とデータを送受信するためには、 Bluetooth機能が内蔵されたPCまたは専用Bluetoothドングル(Dongle)が必要です。 本章では、代表 的なWindowsプラットフォームであるWindows 7とWindows 10へのBluetooth接続方法について説明 します。

- **Host機器のBluetooth機能に**関**する詳細は、PC購入先または製品インスト**ー**ル担**当**者を 通じてご確認ください。**
- **本章では、Bluetooth**関**連ドライバ**ー**が正常にインスト**ー**ルされた**状**況を仮定して案**内**し ています。**
- **製品の使用途中またはインスト**ー**ル過程で**発**生する問題点については、製品を購入した 代理店またはメ**ー**カ**ー**にお問い合わせください。**
- **Bluetoothドライバ**ー**が正常にインスト**ー**ルされなかったり、Windows 7およびWindo ws 10 OSで別途サポ**ー**トする特殊ドライバ**ー**を使用する場合、本**説**明書と**内**容が一致し ないことがあります。**

#### <span id="page-30-2"></span>**2. Windows Host - Windows 7環境Bluetooth接**続

- 1) ATS100 の通信モードを「Bluetoothデータ通信モード」に設定し、SPP モードに設定します。
- 2) Windowsの 'スタート→コントロールパネル→ハードウェアおよび音→デバイスおよびプリン タ→Bluetoothデバイスの追加' を選択します。

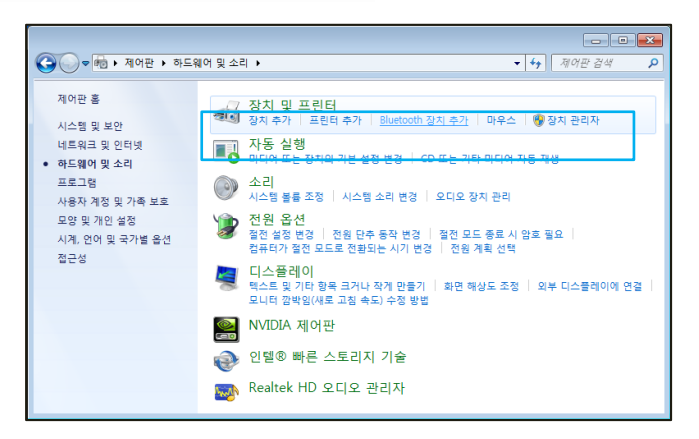

3) 自動的にBluetoothデバイスが検索され、接続したい「ATS100-XXXX」デバイスを選択し、「次 へ(N)」を押してデバイスの追加を行います。

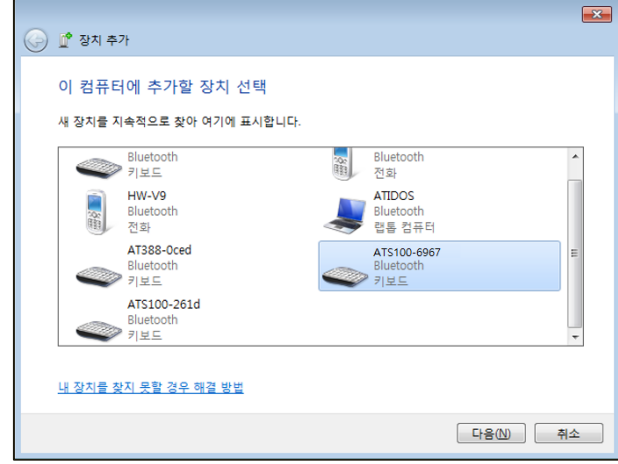

4) 接続コードの確認ウィンドウが表示されたら、「次へ(N)」をクリックして続行します。 接続コ ードは特に変更する必要はありません。

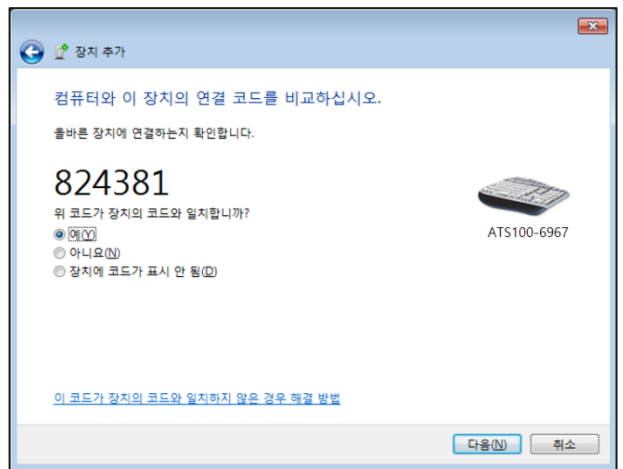

5) しばらくすると、Windows7がドライバーを自動的に検索してインストールを進め、画面には デバイスの追加完了メッセージが表示されます。

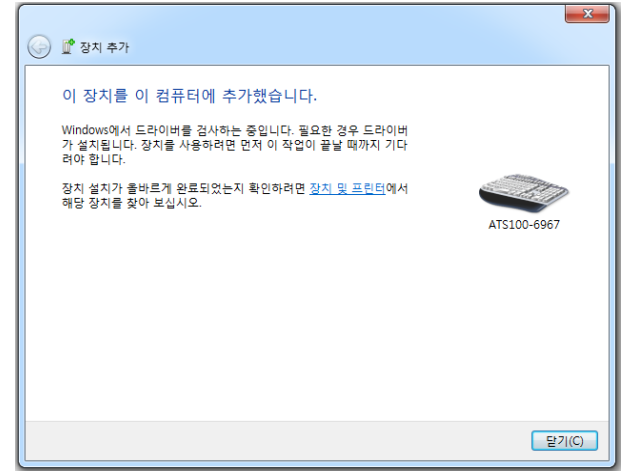

6) 「コントロールパネル→デバイスおよびプリンタ」で、新たに追加された「ATS100-XXXX」をダ ブルクリックしてプロパティを表示し、「サービス」タブに移動します。

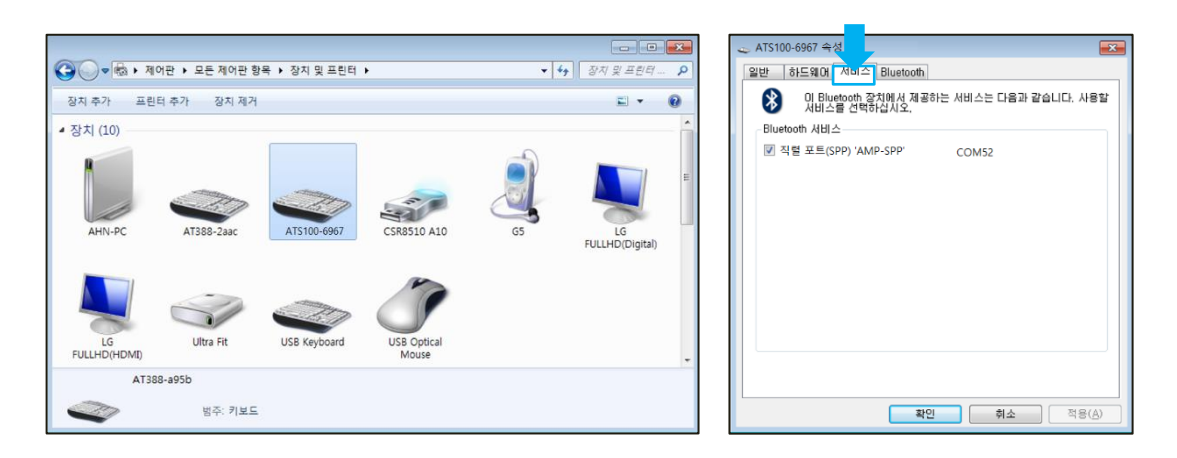

7) 「Bluetoothサービス」に表示されるすべてのサービスにチェックを入れ、機器が割り当てられ た「COM Port」番号を確認し、「確認」ボタンをクリックしてサービスの追加およびBluetoothデ バイスの追加作業を終了します。

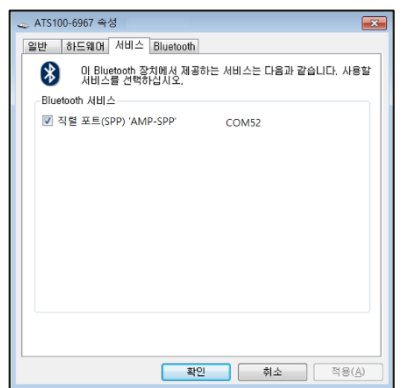

#### <span id="page-32-0"></span>**3. Windows Host - Windows 10環境Bluetooth接**続

- 1) ATS100 の通信モードを「Bluetoothデータ通信モード」に設定し、SPP モードに設定します。
- 2) Windowsの' スタート→ 設定'を通じてWindows設定メニューに入ります。
- 3) Windows設定でデバイスを選択します。

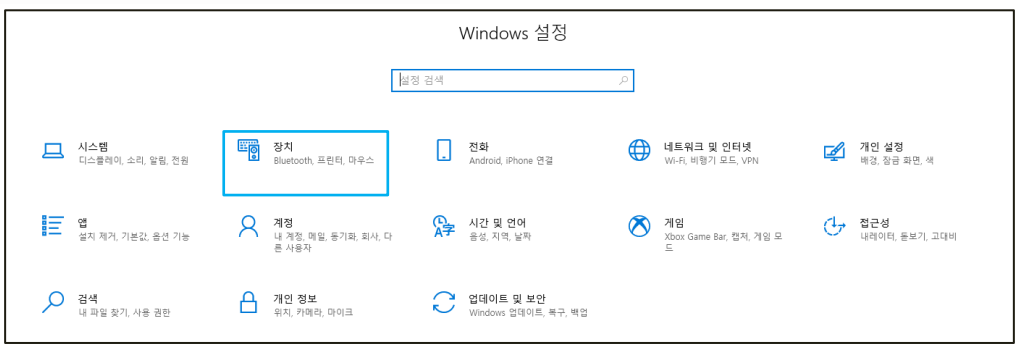

- 4) Host機器のBluetooth機能がオンになっているか確認してください。 オフになっている場合は、 Bluetooth機能を有効にしてください。
- 5) [Bluetoothまたはその他のデバイスの追加] メニューを選択します。

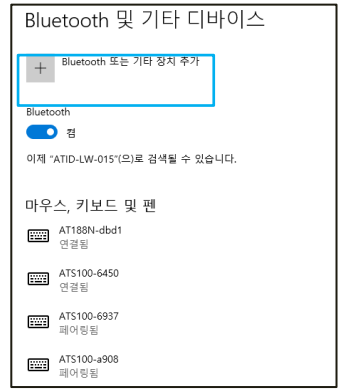

6) 追加するデバイス タイプをBluetoothで選択します。 選択すると、周辺でペアリング要求をし ているBluetooth機器の検索を開始します。

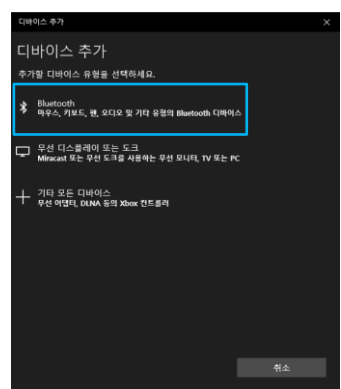

7) 検索されたBluetoothデバイスのうち、接続したいデバイスをクリックすると、対象デバイス のペアリング情報画面が有効になります。 [接続] ボタンをクリックします。

![](_page_33_Picture_117.jpeg)

![](_page_33_Picture_7.jpeg)

検**索される機器名の後の4桁の値は、Bluetooth Module MAC Addressの最後の4桁です。 こ の 4 桁の値は、すべての機器に異なる値で入力されています。**

8) 正常にペアリングが完了すると、「デバイスを使用する準備ができていました。」というメッセ ージが表示されます。 完了ボタンをクリックすると、ペアリング手順が完了します。

![](_page_34_Picture_100.jpeg)

9) デバイスが正常に追加されると、「ペアリング」というメッセージとともにデバイスが登録され ます。

![](_page_34_Picture_101.jpeg)

![](_page_34_Picture_4.jpeg)

![](_page_34_Figure_5.jpeg)

10) ATS100とHost機器が接続されていることを確認した後、ご希望の動作モードに設定してから ご使用ください。

#### <span id="page-35-0"></span>**4. Windows Host - USB**

C

TS200をUSBインターフェースを利用してWindowsプラットフォーム機器とデータを送受信するため にはUSBケーブルが必要です。

- **Windows HostとのUSB接**続**のためには、必ず機器の通信モ**ー**ド設定がUSBデ**ー**タ通信モ** ー**ドに設定されている必要があります。**
- **機器のUSBデ**ー**タ通信モ**ー**ドがVCPモ**ー**ドに設定されている必要があります。**
	- **「.NET Framework 3.5」のインスト**ー**ル可否を確認してください。**
- 1) 製品の電源を入れ、通信モード切替ボタ ンを押して通信モードLEDが赤色に点滅 するように設定します。(USBモードに 設定)
- 2) 製品と一緒に提供されるUSBケーブルを ATS100背面のUSBポートに差し込みま す。

![](_page_35_Picture_7.jpeg)

3) パソコンにUSB ケーブルを接続します。 4) コントロールパネルのデバイス管理者に

![](_page_35_Picture_9.jpeg)

![](_page_35_Picture_10.jpeg)

機器が割り当てられたCOM Portを確認し ます。

![](_page_35_Figure_12.jpeg)

**機器に割り**当**てられるCOM Port番**号**は、機器が接**続**されるHost PC の**状**況によって異なり ます。**

- <span id="page-36-0"></span>**5. Windows Host - デモアプリの接**続
	- 1) デモアプリを実行し、「Device」項目に接続したい機器を選択し、機器が割り当てられた「COM Port」番号を選択します。

![](_page_36_Picture_137.jpeg)

- **'Port name' が接**続**したい機器と一致しない場合は、通信モ**ー**ドの**状**態、ドライバ**ー**の インスト**ー**ル**状**態を再度確認してください。**
- $\bigcirc$ • **Windows用ドライバ**ー**のインスト**ー**ルに問題が**発**生した場合は、SDKと一**緒**に配布され たUSBドライバ**ー**を手動でインスト**ー**ルしてください。**
	- 2) 「Connect」ボタンをクリックするとATS100がHost機器に接続されます。 正常に接続が完了す ると、デモアプリのボタンも有効になります。

![](_page_36_Picture_138.jpeg)

3) Host機器との接続を解除したい場合は、「Disconnect」ボタンをクリックすると接続が解除され ます。

![](_page_36_Picture_139.jpeg)

#### <span id="page-37-0"></span>**6. Windows Host - RFIDタグスキャン**

- 1) 記の内容を参考にしてATS100をHost機器に接続し、デモアプリを接続します。
- 2) 「Operation Mode」がRFIDになっていることを確認し、そうでない場合はRFIDに設定します。

![](_page_37_Picture_3.jpeg)

3) デモアプリの「Start」ボタンをクリックするか、ATS100のトリガーを引きます。

![](_page_37_Picture_87.jpeg)

4) 'Continuous'項目がチェックされている場合、'Stop'ボタンを押すかトリガーから手を引くとタ グスキャンが中止されます。 'RFID TAG Values'に認識されたタグリストが表示されます。

![](_page_37_Picture_88.jpeg)

#### <span id="page-38-0"></span>**7. Windows Host - バ**ー**コ**ー**ドスキャン**

- 1) 上記の内容を参考にしてATS100をHost機器に接続し、デモアプリを接続します。
- 2) 「Operation Mode」が「Barcode」になっていることを確認し、そうでない場合は「Barcode」に設 定します。

![](_page_38_Picture_114.jpeg)

3) デモアプリの「Start」ボタンをクリックするか、ATS100のトリガーを引きます。

![](_page_38_Picture_115.jpeg)

4) 「Continuous」項目がチェックされている場合、「Stop」ボタンを押すかトリガーから手を離す とバーコードスキャンが中止されます。 'Barcode Values' に認識されたタグリストが表示され ます。

![](_page_38_Picture_116.jpeg)

**デモアプリの詳細な使用方法については、SDKに含まれている「ATID Reader Demo Guide for Windows」文書を**参**照してください。**

#### <span id="page-39-0"></span>**iOS Host デモアプリの使用**

- 1) TS200をiOSプラットフォーム機器とデータを送受信するためには、ATS100の「Bluetoothデー タ通信モード」設定がBLEモードに設定されている必要があります。
- 2) 「App Store」を通じてデモアプリをダウンロードすることができます。

![](_page_39_Picture_83.jpeg)

- - **デモアプリはiOSバ**ー**ジョン10.2以上から使用できます。**
	- **デモアプリの詳しい使用方法はSDKに含まれている「ATID Reader Demo Guide for iOS」文書を**参**照してください。**

#### <span id="page-40-0"></span>**Firmware Update**

本製品は、製品の機能と性能向上のために、製品内部のプログラム(Firmware)が今後アップデートさ れる可能性があります。 Firmwareのアップデート作業中に問題が発生すると、製品の復旧が不可能 になる可能性がありますので、ソフトウェアとハードウェアに関する知識がない方は、購入先または メーカーにアップデートを依頼してください。

#### <span id="page-40-1"></span>**1. ファ**ー**ムウェアアップデ**ー**ト準備事項**

- 1) Windows 7 以上がインストールされているPC (USB 2.0 Port)Windows 7 이상이 설치된 PC (USB 2.0 Port)
- 2) ATS100
- 3) USB Type-C Cable
- 4) ファームウェア ファイル (xxxx。bin )펌웨어 파일 ( xxxx.bin )
- 5) ファームウェアアップデートツール(販売元またはメーカーから必要に応じて提供可能)

#### <span id="page-40-2"></span>**2. ファ**ー**ムウェアアップデ**ー**ト手**続**き**

- 1) ファームウェア ファイルをパソコンの特定のフォルダーに保存しておきます。
- 2) ファームウェア更新プログラムを実行します。

![](_page_40_Picture_185.jpeg)

3) 'Load Binary File'ボタンをクリックし、先にファームウェアファイルを保存しておいたフォル ダを指定します。

![](_page_40_Picture_186.jpeg)

4) ATS100をUSB Cableを利用してパソコンと接続します。

![](_page_41_Picture_1.jpeg)

- 5) ATS100 の通信モード設定をUSB モード、VCP に設定してください。
- 6) PCのアップデートプログラムで「select comport」ボタンをクリックし、PCに接続された ATS100に割り当てられたCOMPortを選択します。

![](_page_41_Picture_111.jpeg)

![](_page_41_Picture_5.jpeg)

• **COMPortは、PC の**状**況に**応**じて異なる番**号**で割り**当**てられます。**

• **コントロ**ー**ルパネルの「装置管理者→ポ**ー**ト(COM & LPT)」で、「AT91 USB to Serial Converter」が割り**当**てられたCOM Port番**号**をご確認の上、入力してください。**

▽ ■ 포트(COM & LPT) AT91 USB to Serial Converter(COM11) 7) [offline] ボタンをクリックすると、機器との接続を試みます。 正常に接続されると、ボタン が「online」に変わり、現在の機器のファームウェアバージョンが表示されます。

![](_page_42_Picture_92.jpeg)

8) 'DOWNLOAD'ボタンをクリックするとファームウェアアップデートが始まります。

![](_page_42_Figure_3.jpeg)

- **アップデ**ー**ト中に中**断**されると、機器が使用不能になる可能性があるので注意が必要で す。**
- **外部要因により、更新が失敗する可能性があります。 このような場合、もう一度お試し ください。**
- 9) しばらくして、ダウンロードが完了すると、製品が自動的に再起動します。

#### <span id="page-43-0"></span>**SDK (Software Development Kit)**

Host機器から送信されたデータを活用するために、ATIDが提供するSDKを参考にして別途のプログ ラムを開発する必要があります。 ATID Bluetooth Reader SDKは、Android、Windows、iOSの 3つのプラットフォームに対してサポートします。

![](_page_43_Picture_167.jpeg)

![](_page_43_Picture_3.jpeg)

# **それぞれのフォルダ**ー**は、以下のようにプラットフォ**ー**ムごとのサブフォルダ**ー**で構成され ています。**

![](_page_43_Picture_168.jpeg)

#### <span id="page-44-0"></span>**製品保証事項**

#### <span id="page-44-1"></span>**1. ATS100 製品詳細情報**

ATS100に関するより多くの情報をご希望の場合は、下記のアドレスまでお越しください。

[http://www.atid1.com](http://www.atid1.com/)

#### <span id="page-44-2"></span>**2. SDK**

ATS100のSDKが必要な場合は、購入先または当社までお問い合わせください。

#### <span id="page-44-3"></span>**3. 保証及び技術サポ**ー**ト**

ATID製品はすべて製品製造日を基準に1年間無償修理が可能です。 ただし、お客様の使用 上の不注意により発生する欠陥については、無償修理期間でも有償修理を原則とします。

本製品に対する保証、テクニカルサポート、およびお問い合わせは、購入先を通じてお問 い合わせいただくか、当社までお問い合わせください。

#### <span id="page-44-4"></span>**4. 認証情報**

1) 本製品はKC、FCC、CE、TELEC 認証等を取得した製品ですが、購入した地域以外での使用中に 発生した問題については当社では責任を負いません。 詳細については、購入先または当社ま でお問い合わせください。

# **ATID Co., Ltd.**

![](_page_44_Picture_166.jpeg)